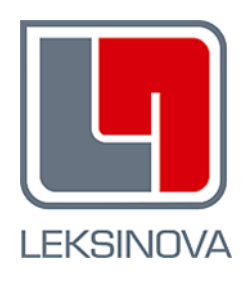

# IŠANKSTINĖS PACIENTŲ REGISTRACIJOS INFORMACINĖS SISTEMOS MOKYMŲ VADOVAS

SPĮ Administratorius

Parengė: UAB Leksinova

Versija 0.2

## **Turinys**

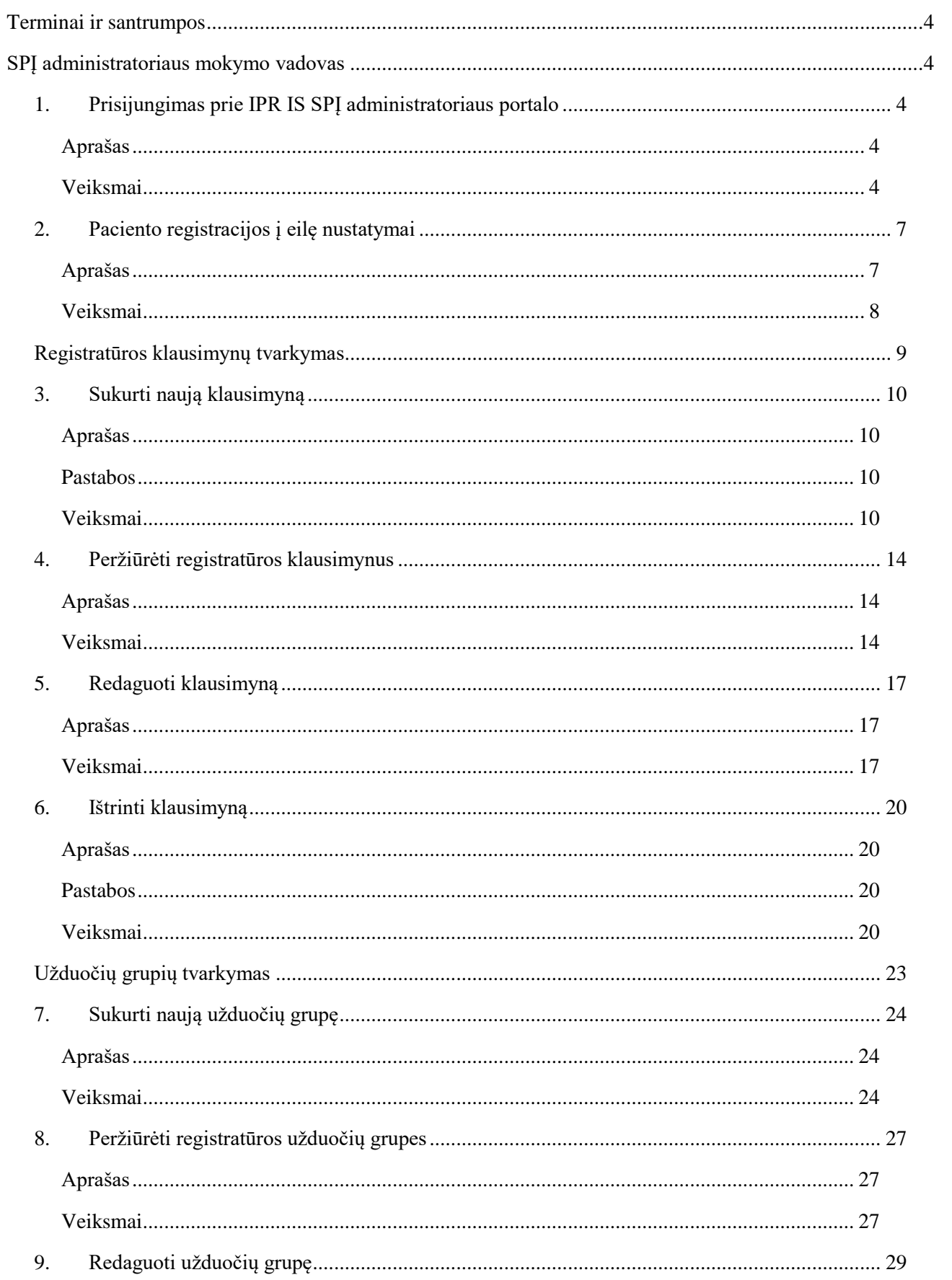

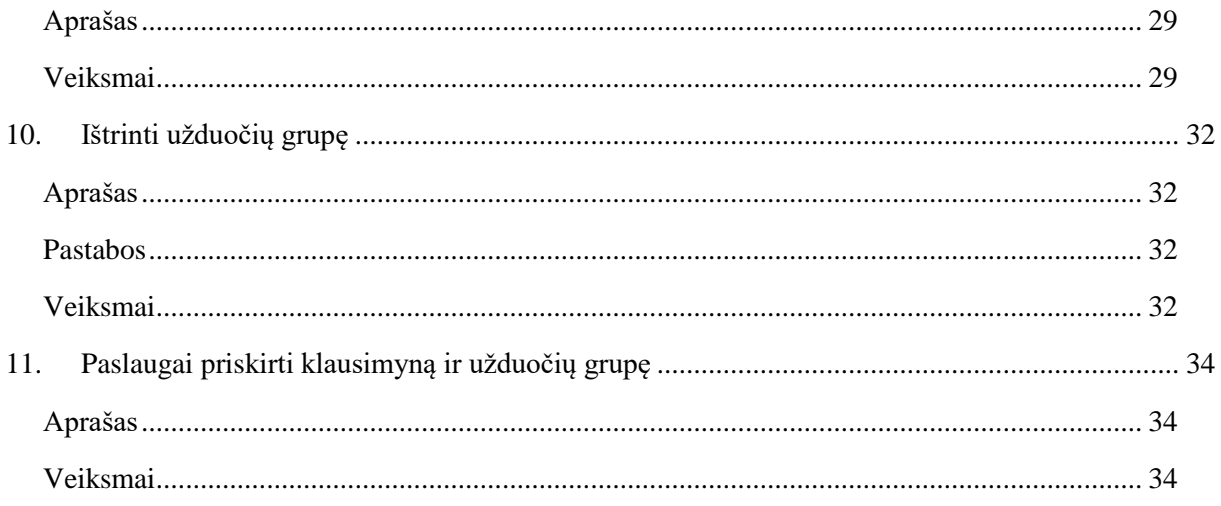

## <span id="page-3-0"></span>**Terminai ir santrumpos**

IPR IS – Išankstinės pacientų registracijos informacinė sistema SPĮ – Sveikatos priežiūros įstaiga Super administratorius – Registrų centro darbuotojas SPĮ administratorius – SPĮ darbuotojas Specialistas – gydytojas, kuris gali turėti registratorius ir/ar vizitų tvarkytojo roles.

## <span id="page-3-1"></span>**SPĮ administratoriaus mokymo vadovas**

## <span id="page-3-2"></span>**1. Prisijungimas prie IPR IS SPĮ administratoriaus portalo**

### <span id="page-3-3"></span>**Aprašas**

Norėdami atkartoti šiame mokymo vadove aprašytus veiksmus turite prisijungti prie IPR IS SPĮ administratoriaus portalo.

### <span id="page-3-4"></span>**Veiksmai**

Pradiniame IPR IS puslapyje spauskite mygtuką "Prisijungti".

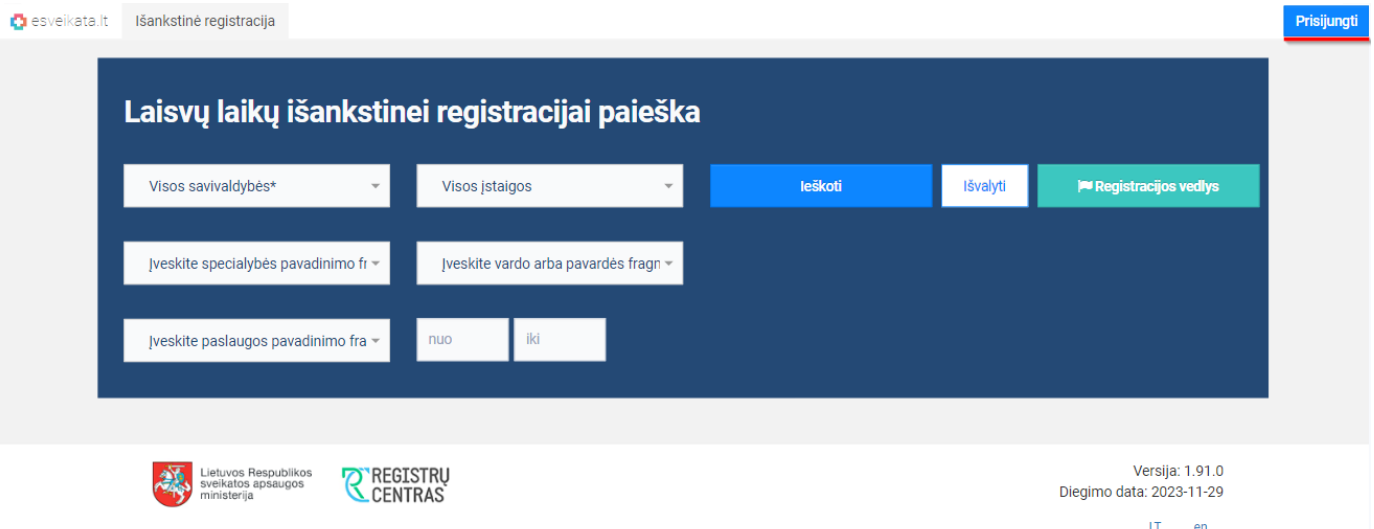

Pasirinkite paslaugą su kuria bus nustatyta tapatybė: iPasas.lt arba VIISP, ir spauskite mygtuką "Prisijungti".

#### **D**esveikata.lt

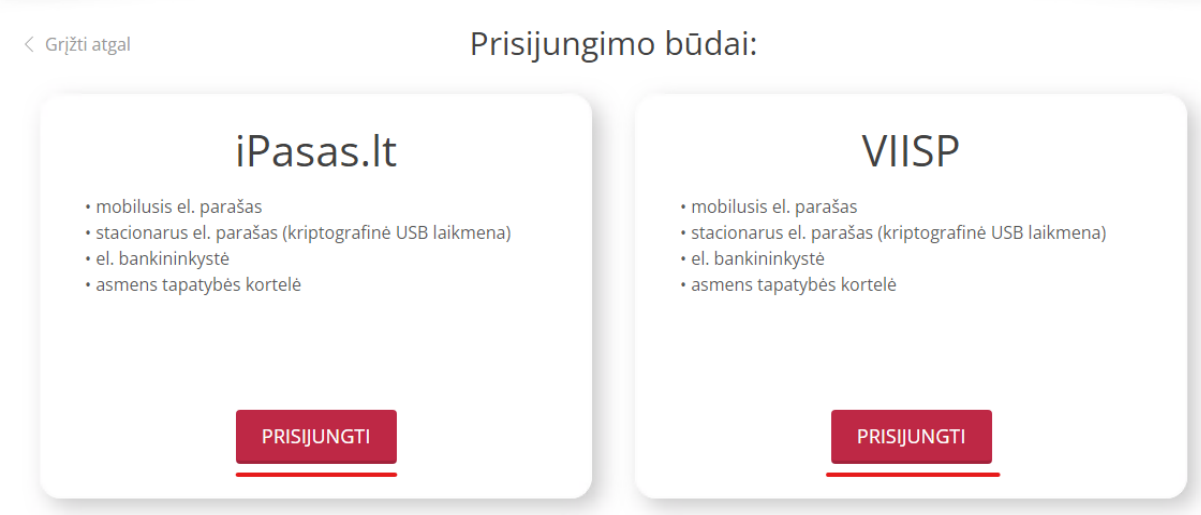

Norėdami prisijungti prie esveikata.lt portalo, Jūs turite susipažinti su žemiau pateikta forma ir pažymėti laukelyje, kad susipažinote.

Su Pacientų, besijungiančių prie ESPBI IS portalo, supažindinimo forma susipažinau.

#### Pasirinkite prisijungimo būdą.

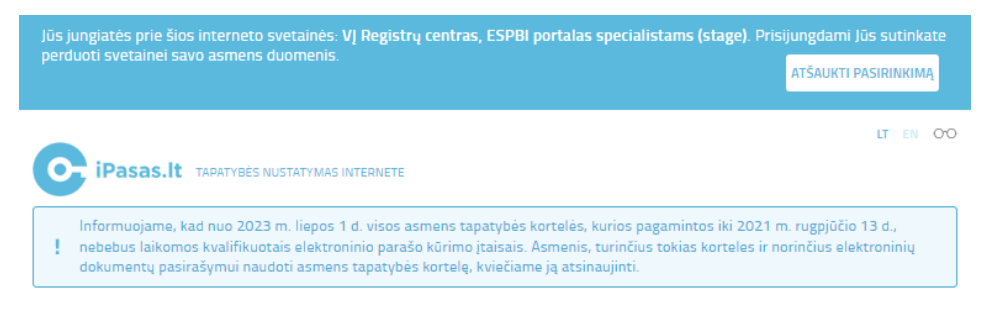

## Pasirinkite prisijungimo būdą:

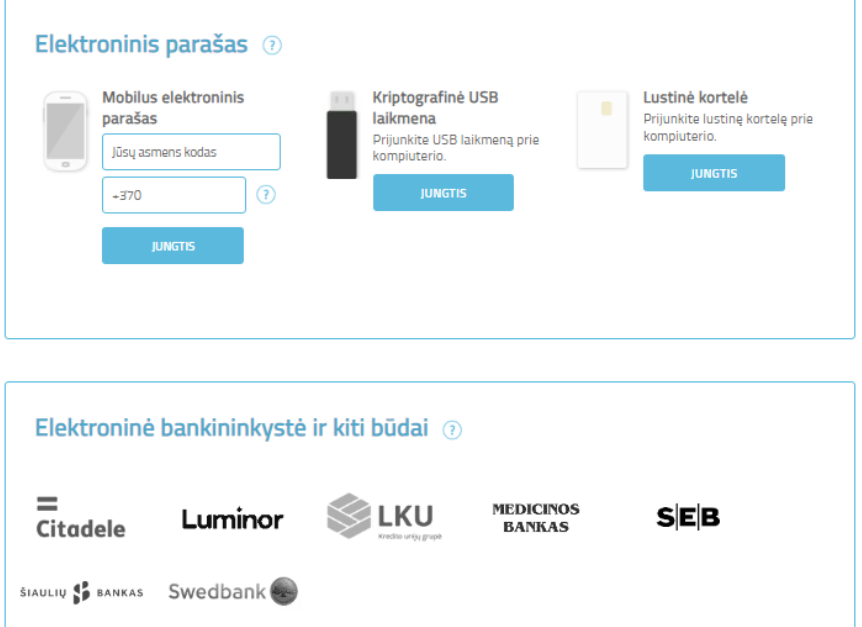

Suveskite prisijungimo duomenis ir prisijunkite. Sėkmingai identifikavus Jūsų tapatybę sistema nukreips pacientą į e. sveikatos viešąjį portalą. Kai taip nutiks, spauskite mygtuką "Prisijungti".

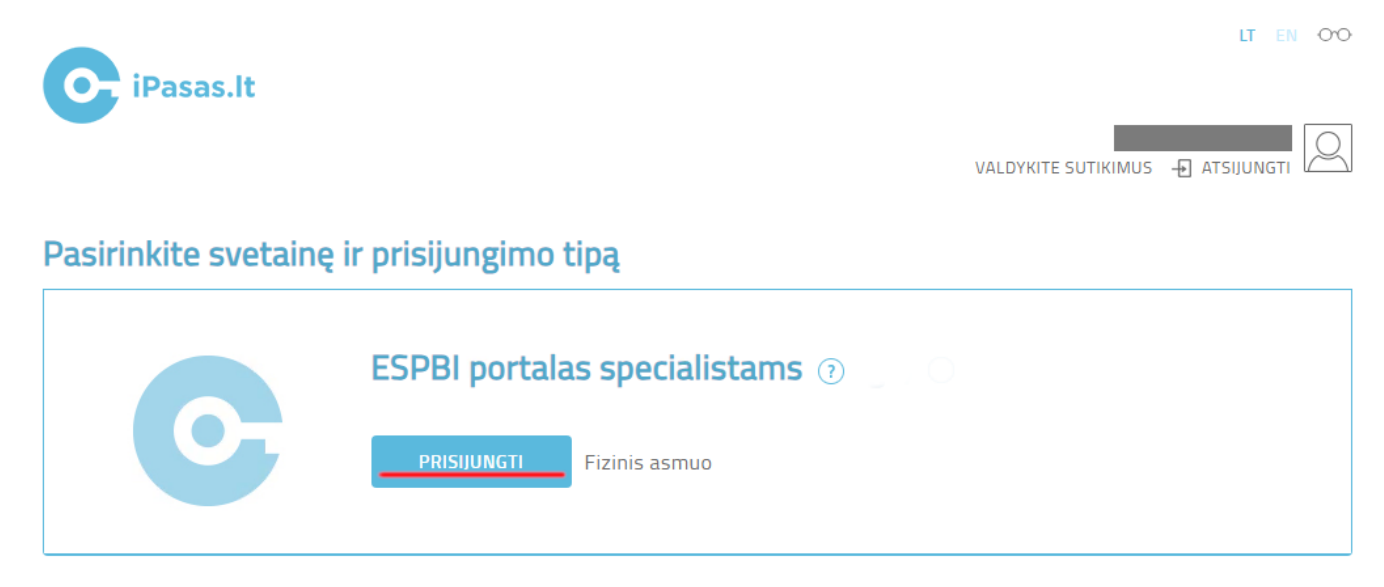

Atsidarius naujam langui pasirinkite naudotoją, kuris turi SPĮ administratoriaus rolę.

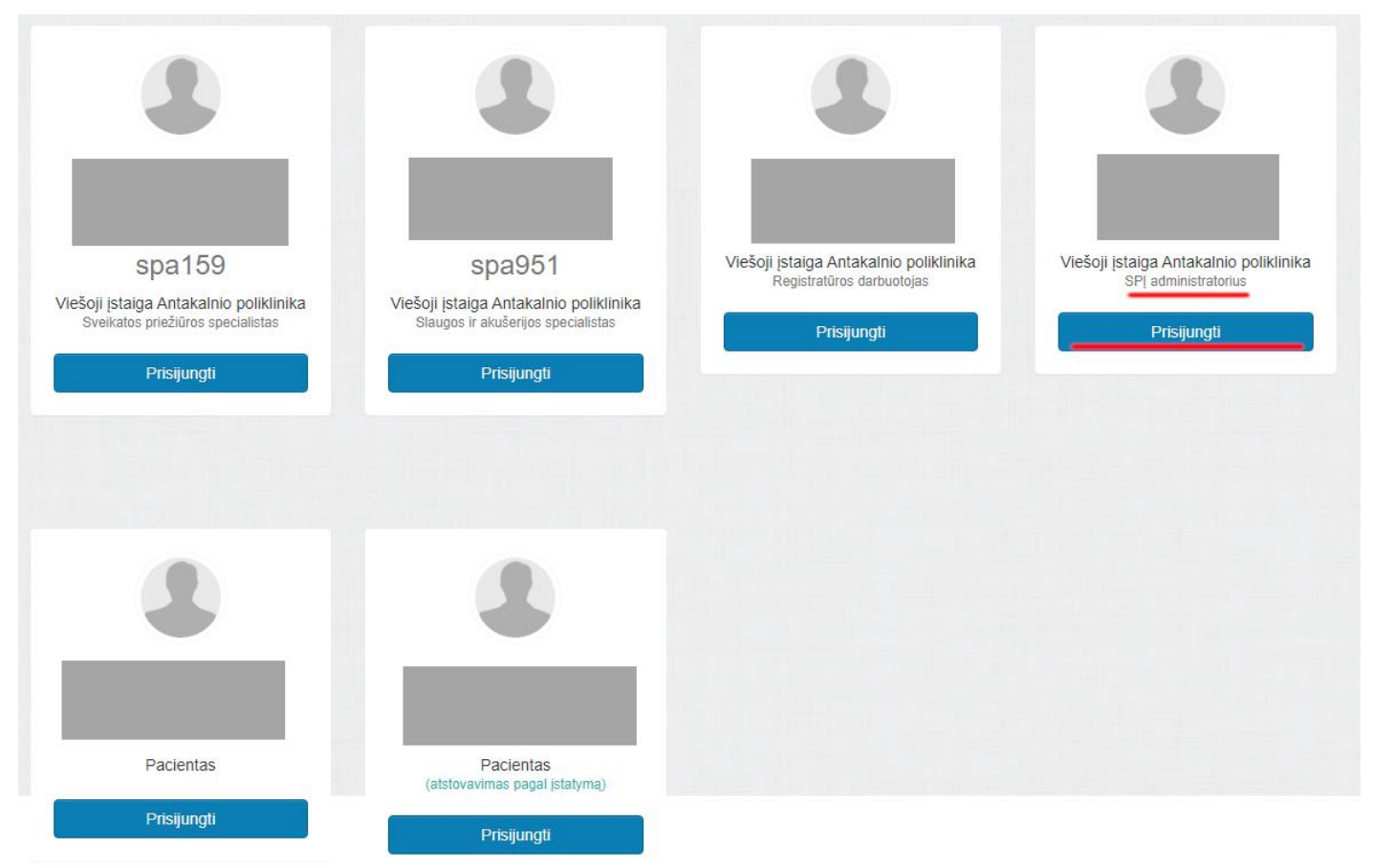

Atsidarius naujam langui spauskite meniu nuorodą "Išankstinė pacientų registracija".

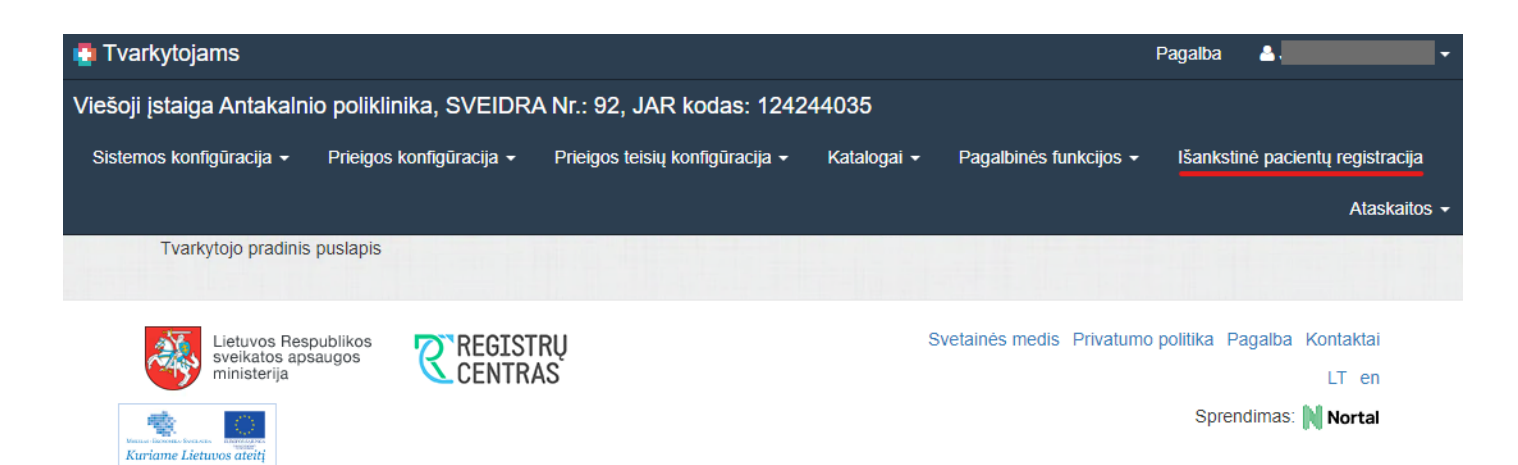

Bus atidarytas langas "IPR įstaigų redagavimas". Jeigu pavyko sėkmingai pasiekti šį langą, tai turėtumėte galėti atkartoti visus veiksmus, pateiktus šiame mokymų vadove.

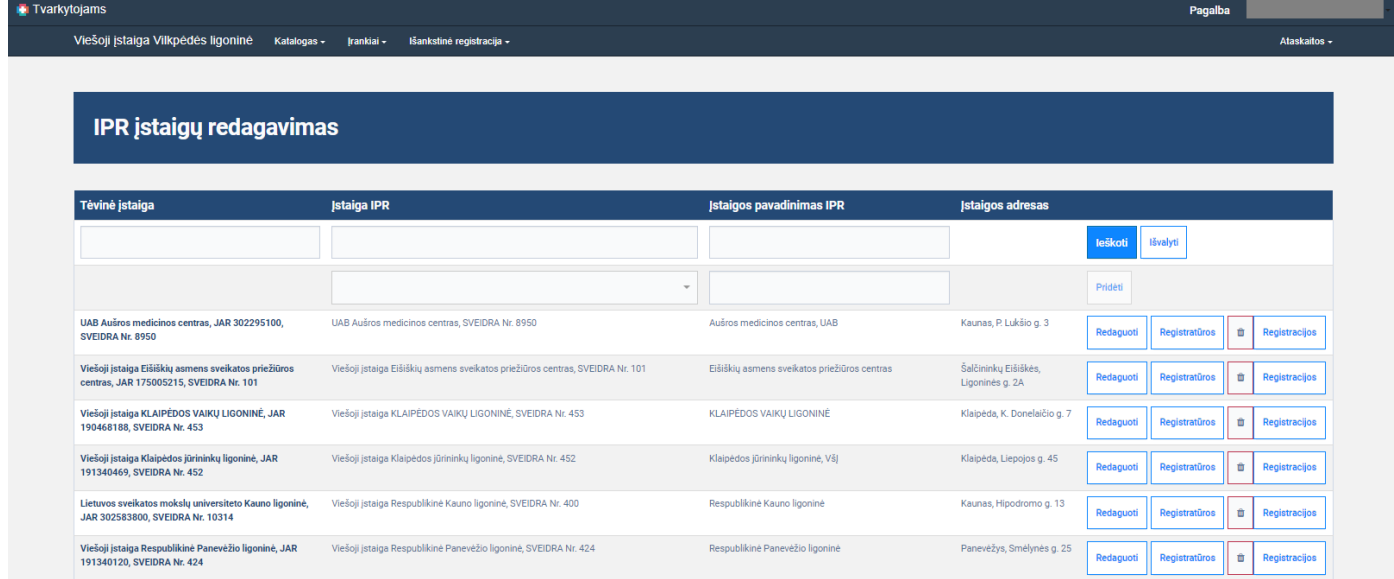

## <span id="page-6-0"></span>**2. Paciento registracijos į eilę nustatymai**

#### <span id="page-6-1"></span>**Aprašas**

Naujas IPR IS funkcionalumas, leidžiantis SPĮ administratoriams nustatyti, kurioms paslaugoms leidžiama registruotis į eilę pacientams savarankiškai. T. y. SPĮ administratorius turi galimybę pasirinkti paslaugą ir joje nurodyti kokiu būdu pacientai gali registruotis į eilę. Galimi variantai:

- 1. Pacientas negali savarankiškai registruotis į eilę.
- 2. Pacientas savarankiškai gali registruotis į eilę.
- 3. Pacientas savarankiškai gali registruotis į eilę, jeigu eilėje yra bent vienas pacientas.

Visose paslaugose pagal nutylėjimą yra pažymėtas "Pacientas negali savarankiškai registruotis į eilę", nebent SPI administratorius pasirinko kitą reikšmę.

Reiktų atkreipti dėmesį, kad šis pasirinkimas nėra globalus ir jis galioja tik specifinei registratūrai. T. y. kita registratūra gali teikti tą pačią paslaugą, kurioje paciento registracijos į eilę nustatymai bus skirtingi.

#### <span id="page-7-0"></span>**Veiksmai**

Susiraskite norimą įstaigą ir spauskite mygtuką "Registratūros".

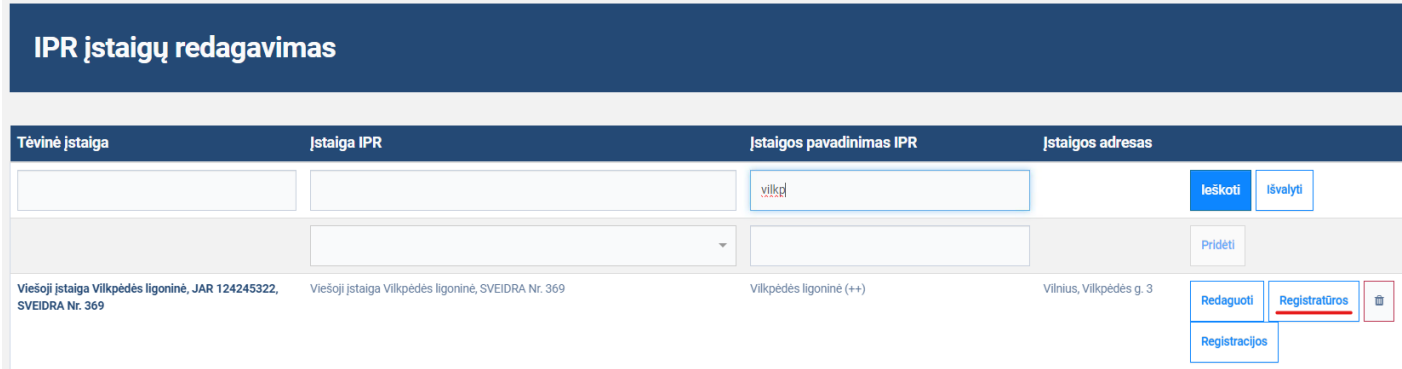

Atsidarius IPR IS registratūrų redagavimo langui, prie norimos registratūros spauskite mygtuką "Paslaugos".

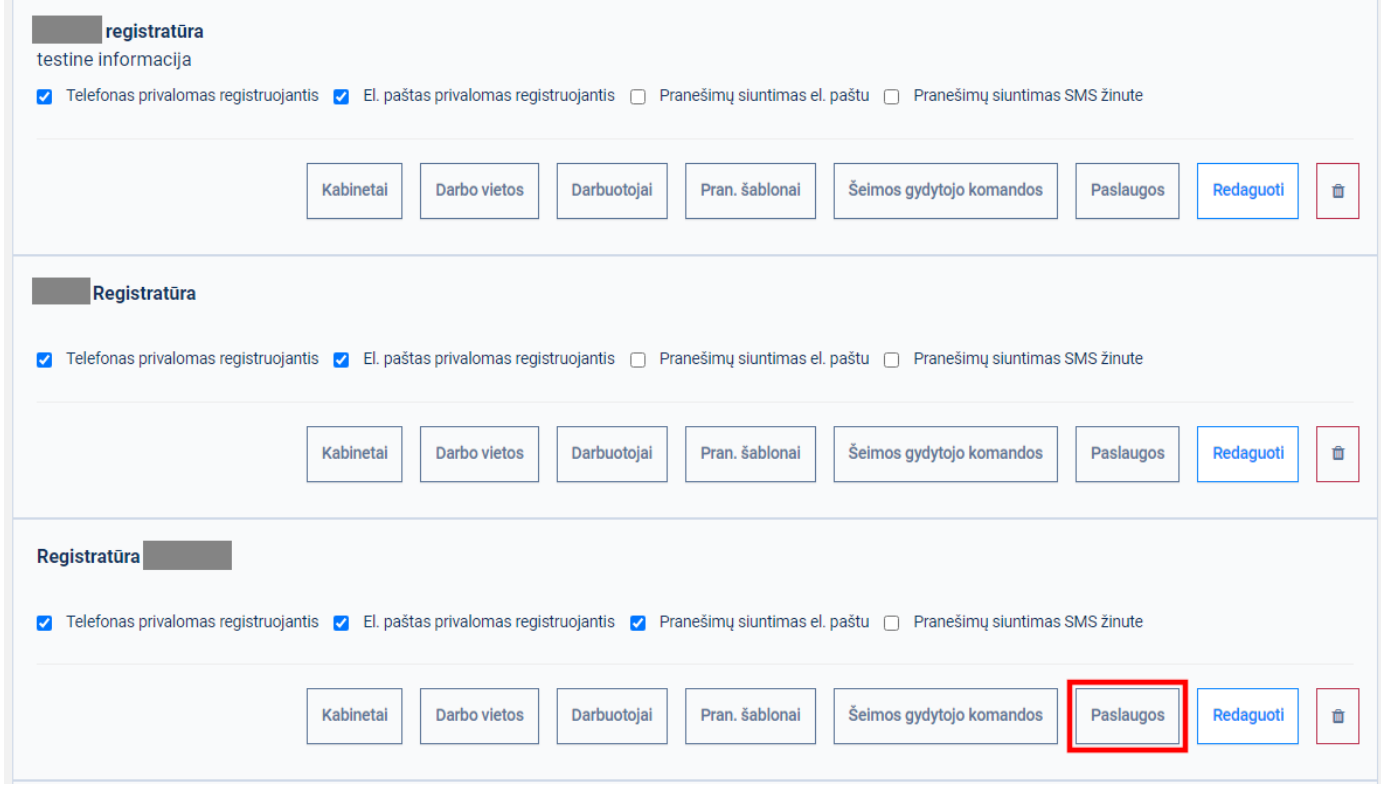

Atsidarius Paslaugų parametrų redagavimo langui, paslaugų paieškos laukelyje įveskite paslaugos tekstų fragmentus. Pagal įvedamus paslaugų fragmentus sąrašas turėtų būti filtruojamas.

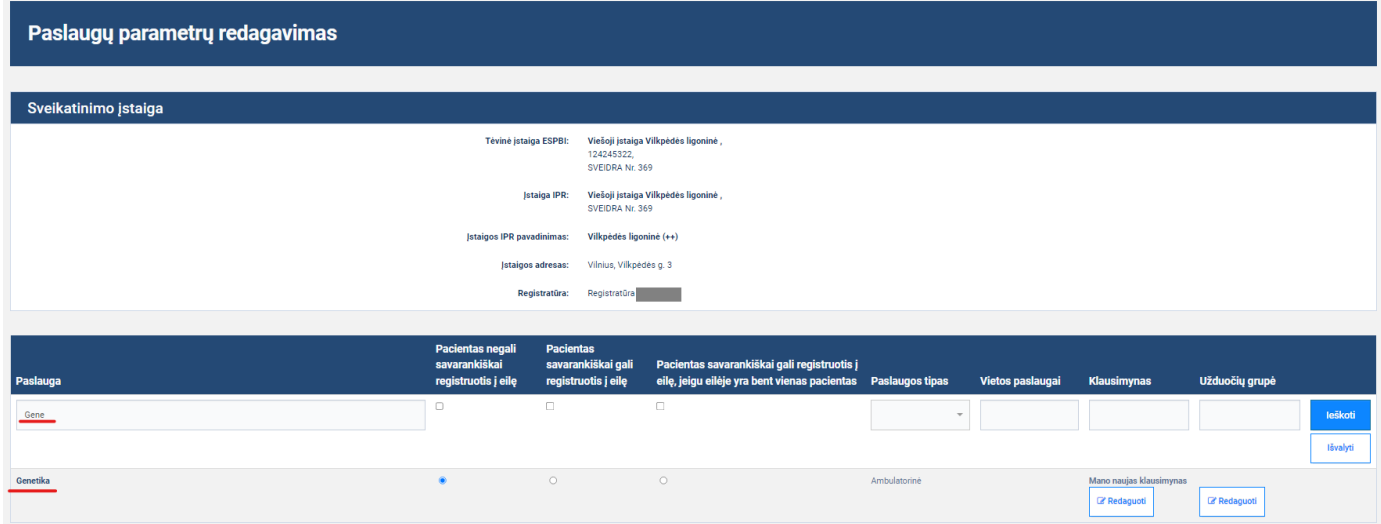

Prie norimo paslaugos įrašo stulpeliuose "Pacientas negali savarankiškai registruotis į eilę", "Pacientas savarankiškai gali registruotis į eilę", "Pacientas savarankiškai gali registruotis į eilę, jeigu eilėje yra bent vienas pacientas" pasirinkite vieną iš trijų reikšmių. Atliktas pakeitimas bus išsaugotas.

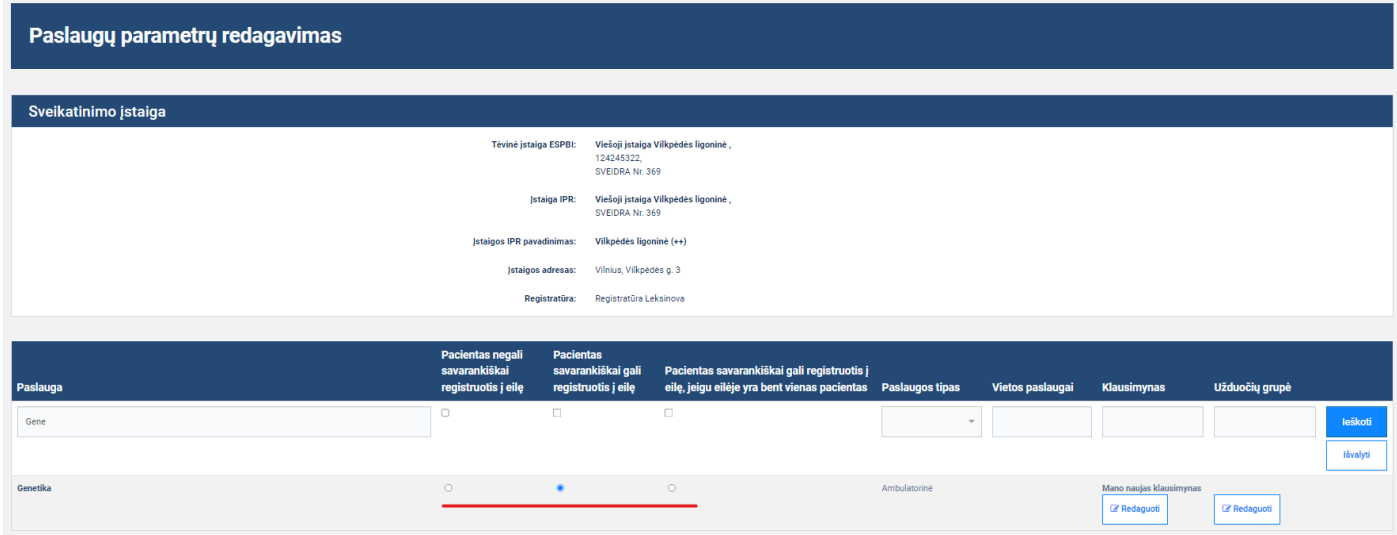

## <span id="page-8-0"></span>**Registratūros klausimynų tvarkymas**

Tai naujas IPR IS funkcionalumas, kurio pagrindinis tikslas pateikti klausimus pacientams, tam kad specialistai/gydytojai efektyviai gautų reikiamą informaciją paslaugai suteikti. Klausimynų tvarkymas apima, klausimynų sukūrimą, redagavimą, peržiūrą ir ištrynimą.

Keturių skirtingų rolių naudotojai naudoja IPR IS klausimynų funkcionalumą:

- 1. **Super administratorius** kuria/tvarko klausimų įrašus.
- 2. **SPĮ administratorius** kuria/tvarko klausimynus naudodamas super administratorių sukurtus klausimų įrašus.
- 3. **Pacientas** pateikia atsakymus į klausimynuose esančius klausimus.

4. **Specialistas** – gauna pacientų atsakymus į pateiktus klausimus, registracijos už pacientą metu pateikia paciento atsakymus į klausimynuose esančius klausimus.

Super administratoriai gali kurti/tvarkyti klausimo įrašus, kurie yra matomi visiems SPĮ administratoriams. SPĮ administratoriai negali kurti/tvarkyti klausimo įrašų, tačiau gali kurti/tvarkyti klausimynus. T. y. SPĮ administratorius gali sukurti klausimyną ir į jį įkelti klausimo įrašus, kurie buvo sukurti super administratorių. Klausimynas gali būti pateikiamas pacientams registracijos metu ir jie gali atsakyti į klausimyne esančius klausimus. Klausimai gali būti privalomi arba neprivalomi – tai sprendžia super administratorius, klausimo įrašo kūrimo metu. Pacientų atsakymai bus pateikti specialistams.

Reiktų atkreipti dėmesį, kad registratūroje sukurtas klausimynas gali būti naudojamas bet kurioms registratūros paslaugoms. Pavyzdžiui, jeigu sukuriam klausimyną, jį priskirti bus galima bet kuriai registratūros paslaugai.

## <span id="page-9-0"></span>**3. Sukurti naują klausimyną**

#### <span id="page-9-1"></span>**Aprašas**

Naujas IPR IS funkcionalumas leidžiantis SPĮ administratoriui sukurti naują registratūros klausimyną ir jam priskirti klausimus iš centralizuotai valdomo klausimų sąrašo. Klausimus gali kurti/tvarkyti tik super administratoriai. Galiausiai sukurtą klausimyną būtų galima pateikti pacientams, kurie registravosi vizitui. Reiktų atkreipti dėmesį, kad klausimynai priklauso vienai registratūrai t. y. kitose registratūrose šių klausimynų nebus.

#### <span id="page-9-2"></span>**Pastabos**

1. Klausimynuose ir klausimų sąraše nerodomi klausimai, turintys nepublikuojamo įrašo požymius (šį funkcionalumą mato tik super administratoriai).

#### <span id="page-9-3"></span>**Veiksmai**

Susiraskite norimą įstaigą ir spauskite mygtuką "Registratūros".

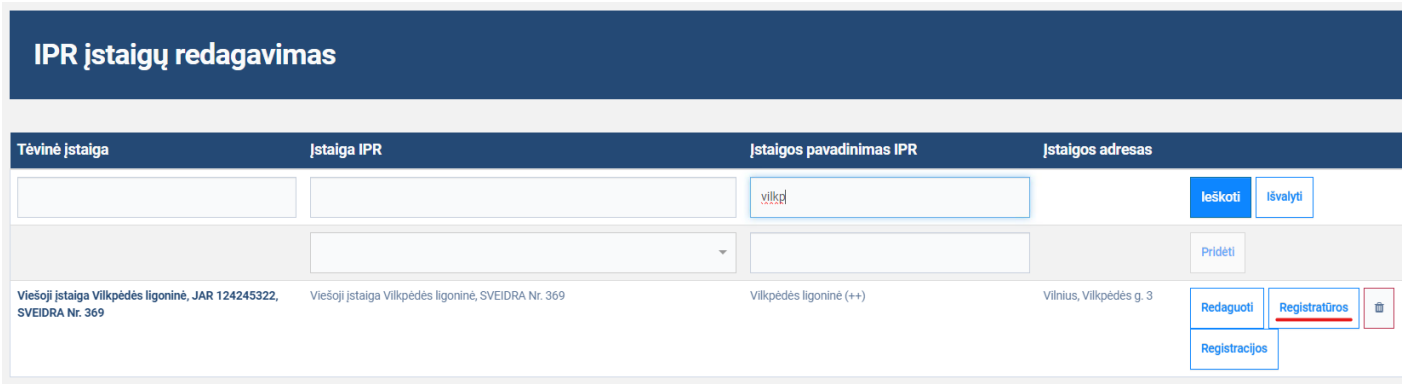

Atsidarius IPR IS registratūrų redagavimo langui, prie norimos registratūros spauskite mygtuką "Paslaugos".

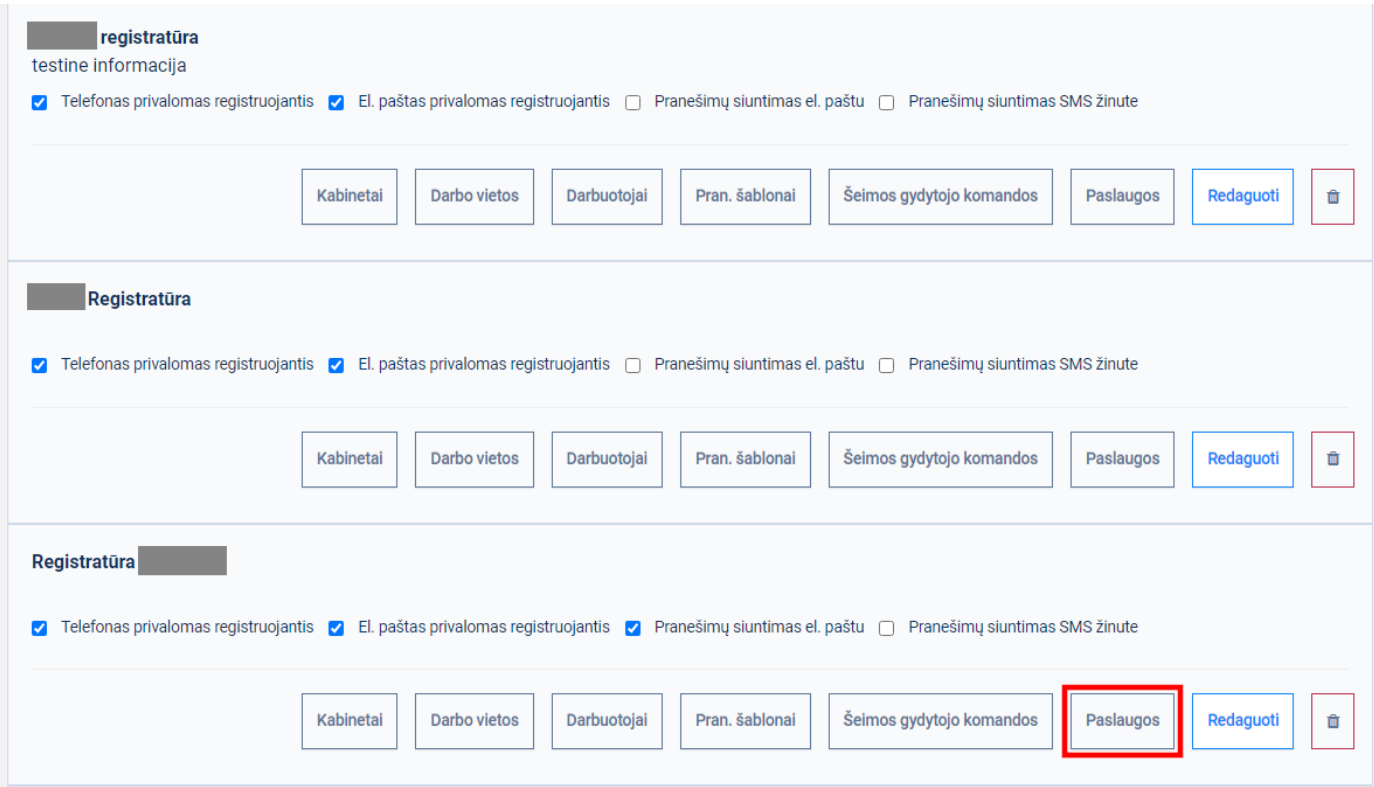

Atsidarius Paslaugų parametrų redagavimo langui, paslaugų paieškos laukelyje įveskite paslaugos tekstų fragmentus. Pagal įvedamus paslaugų fragmentus sąrašas turėtų būti filtruojamas. Reiktų atkreipti dėmesį, kad toks filtravimas nėra būtinas, nes paslaugą galima pasirinkti ir nefiltruojant. Vis dėlto, tokiu atvejų problemų gali kilti, kada paslaugų yra itin daug. Šiuo atveju filtracija gali padėti sumažinti paslaugų skaičių pagal suvestą teksto fragmentą.

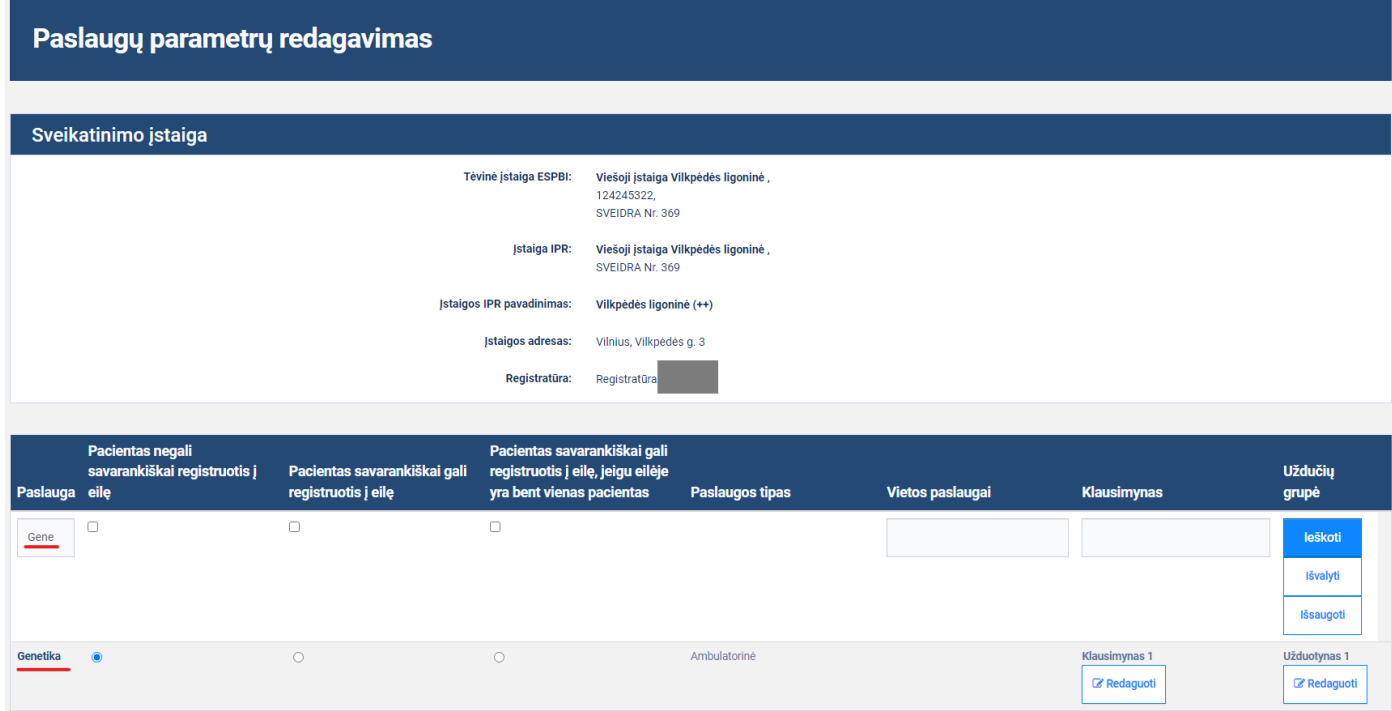

Prie norimo paslaugos įrašo stulpelyje "Klausimynas" spauskite mygtuką prie įrašo "Redaguoti".

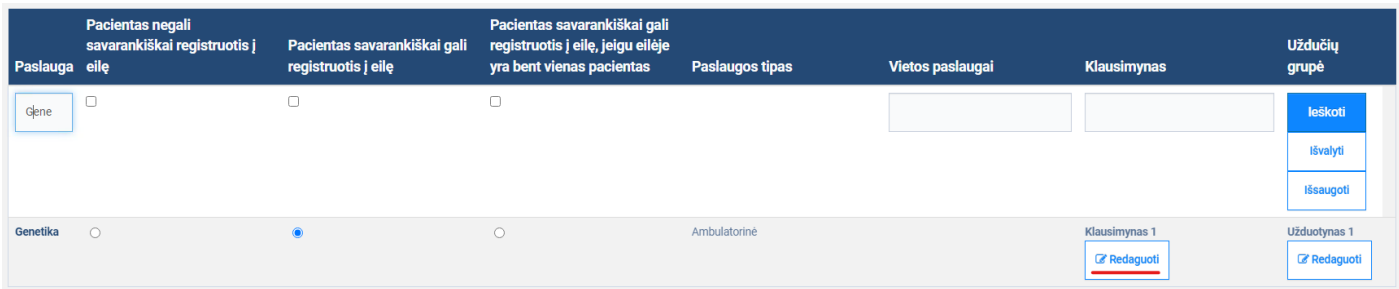

Atsidarius "Klausimynų priskyrimas ir redagavimas" langui turėtumėte matyti visus registratūroje sukurtus klausimynus.

#### Klausimynų priskyrimas ir redagavimas

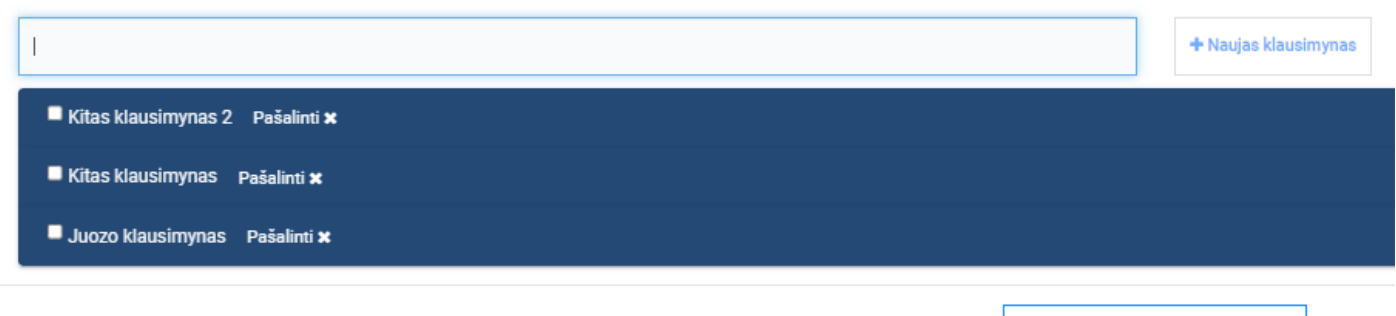

Grįžti

Norėdami sukurti naują klausimyną, įveskite klausimyno pavadinimą ir spauskite mygtuką "Naujas klausimynas". Atkreipkite dėmesį, kad lauke į kurį vedamas tekstas veikia kaip filtracijos laukas ir tuo pačiu metu kaip naujo klausimyno sukūrimo laukas. Dėl to įvedus unikalų naujo klausimyno pavadinimą, filtras pašalina apačioje matomus klausimynus. Taip pat, mygtukas "Naujas klausimynas" pasidaro aktyvus.

Klausimynų priskyrimas ir redagavimas

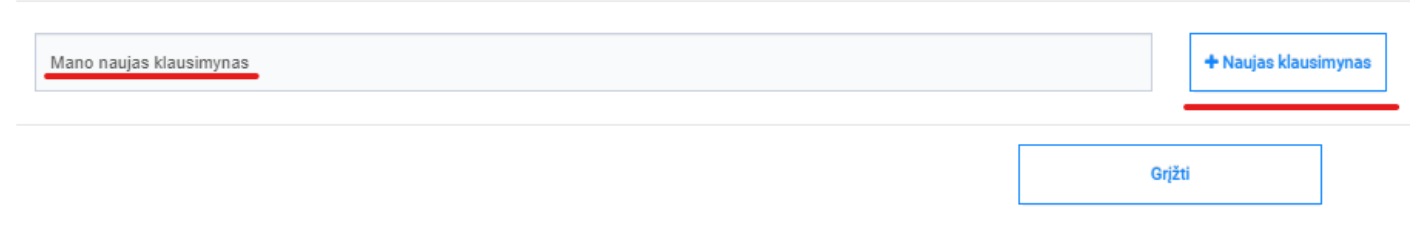

Sukuriamas naujas tuščias klausimynas, kurį išskleidus galima pradėti formuoti klausimyną.

#### Klausimynų priskyrimas ir redagavimas

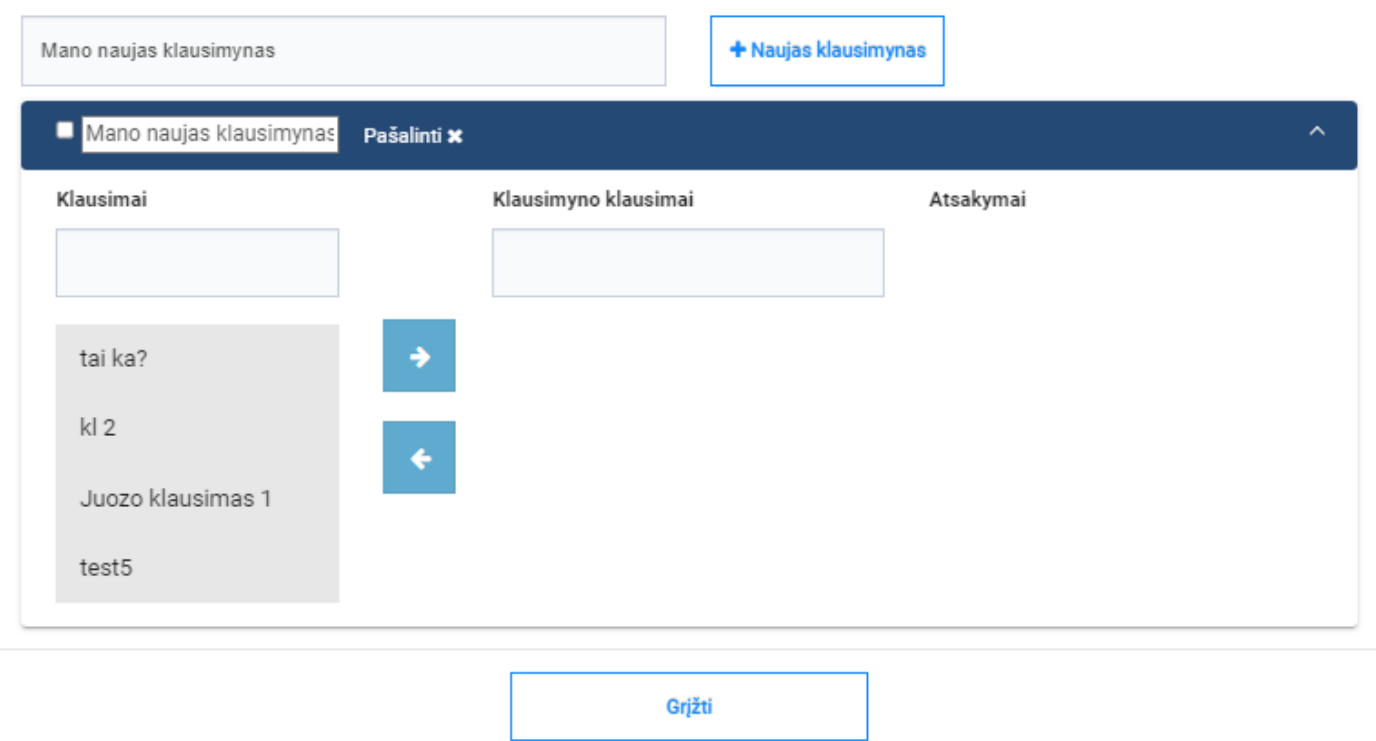

#### **"Klausimynų priskyrimas ir redagavimas" lango stulpelių aprašymas**

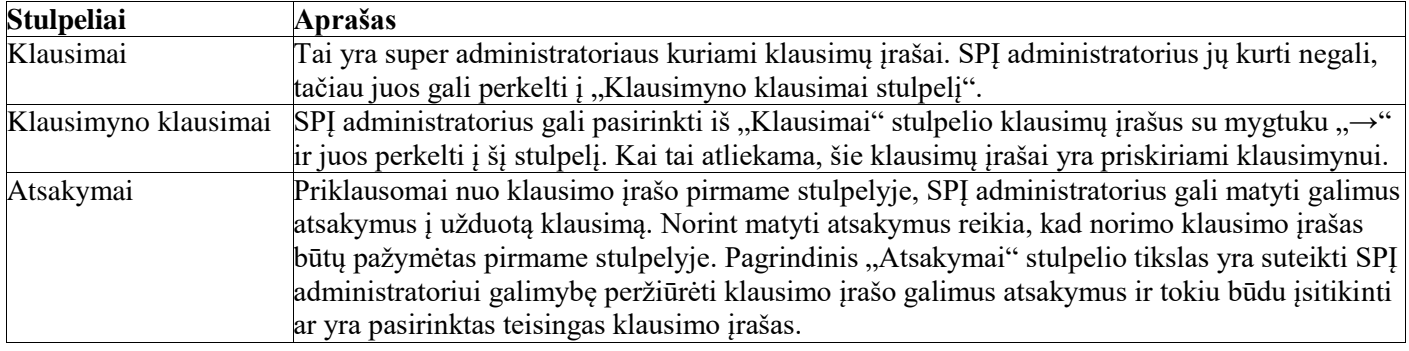

Naudotojas filtro pagalba gali surasti norimus klausimus ir "←" "→" mygtukų pagalba gali priskirti norimus klausimus būtent šitam klausimynui.

#### Klausimynų priskyrimas ir redagavimas

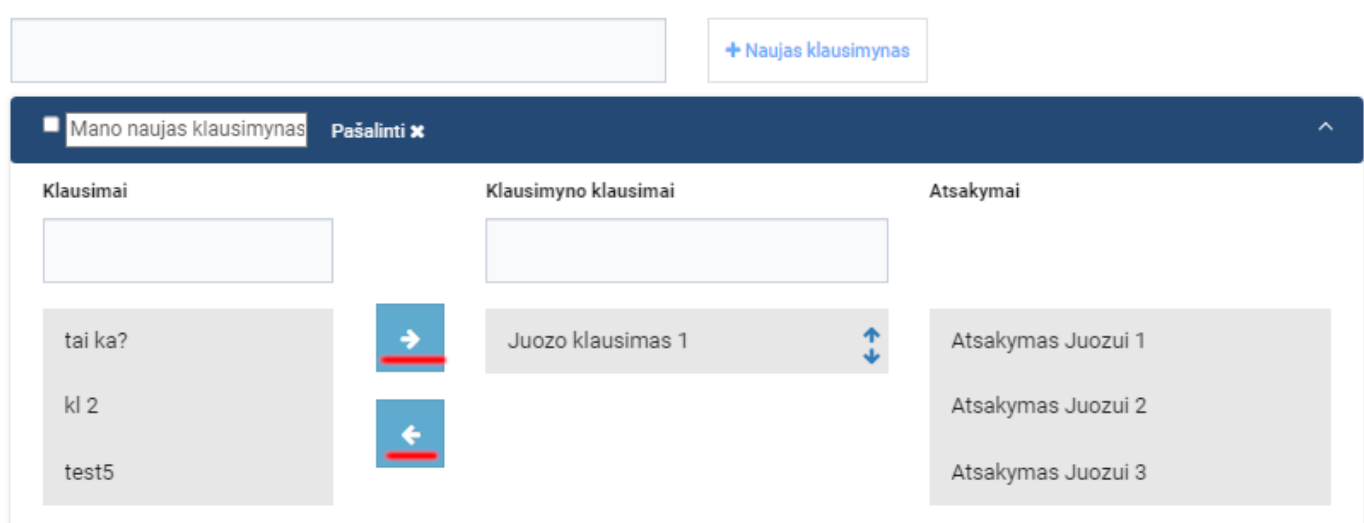

## <span id="page-13-0"></span>**4. Peržiūrėti registratūros klausimynus**

#### <span id="page-13-1"></span>**Aprašas**

Naujas IPR IS funkcionalumas leidžiantis SPĮ administratoriui peržiūrėti. Pacientai gavę paslaugų vertinimo klausimyną galės atsakyti į klausimyne esančius klausimus apie suteiktą paslaugą. Reiktų atkreipti dėmesį, kad klausimynai priklauso vienai registratūrai t. y. kitose registratūrose šių klausimynų nebus.

#### <span id="page-13-2"></span>**Veiksmai**

Susiraskite norimą įstaigą ir spauskite mygtuką "Registratūros".

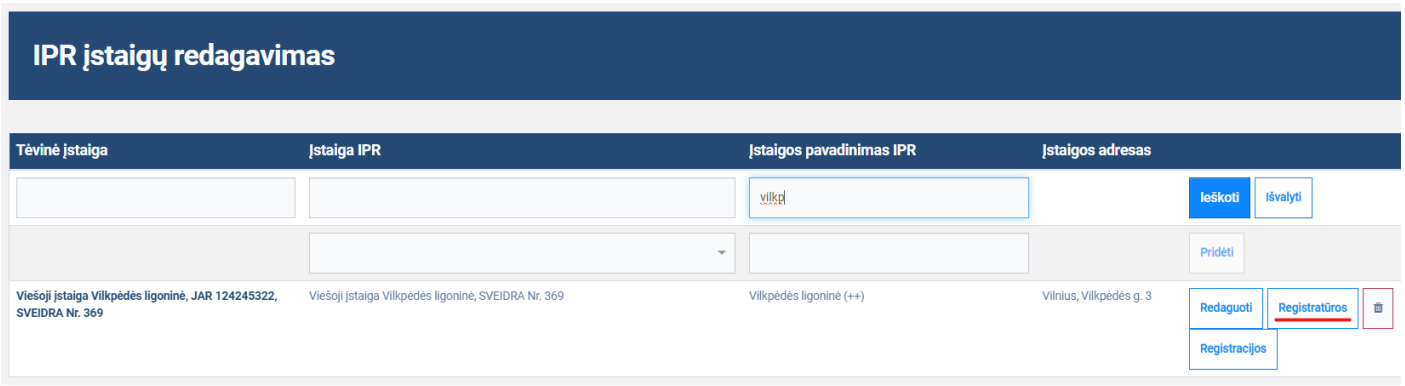

Atsidarius IPR IS registratūrų redagavimo langui, prie norimos registratūros spauskite mygtuką "Paslaugos".

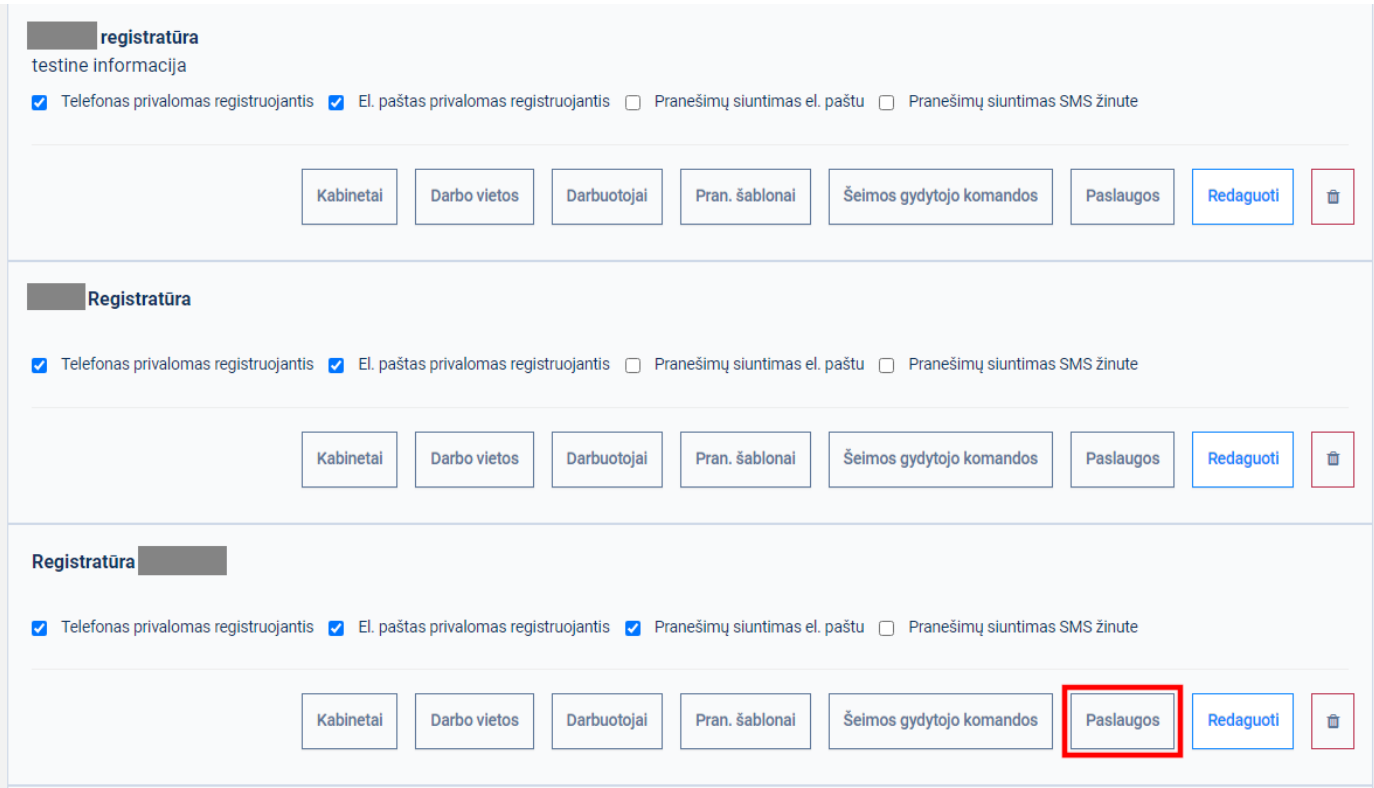

Atsidarius Paslaugų parametrų redagavimo langui, paslaugų paieškos laukelyje įveskite paslaugos tekstų fragmentus. Pagal įvedamus paslaugų fragmentus sąrašas turėtų būti filtruojamas. Reiktų atkreipti dėmesį, kad toks filtravimas nėra būtinas, nes paslaugą galima pasirinkti ir nefiltruojant. Vis dėlto, tokiu atveju problemų gali kiti, kai paslaugų yra itin daug. Šiuo atveju filtracija gali padėti sumažinti paslaugų skaičių pagal suvestą teksto fragmentą.

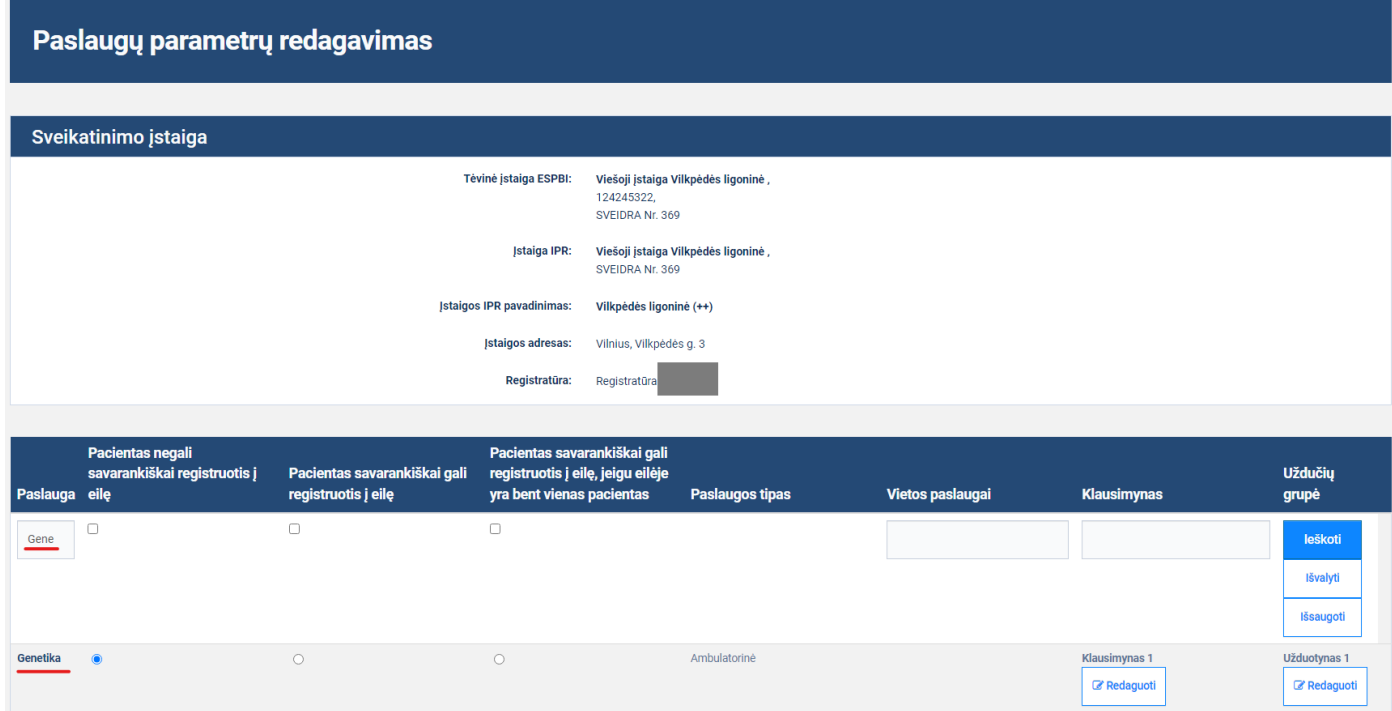

Prie norimo paslaugos įrašo stulpelyje "Klausimynas" spauskite mygtuką prie įrašo "Redaguoti".

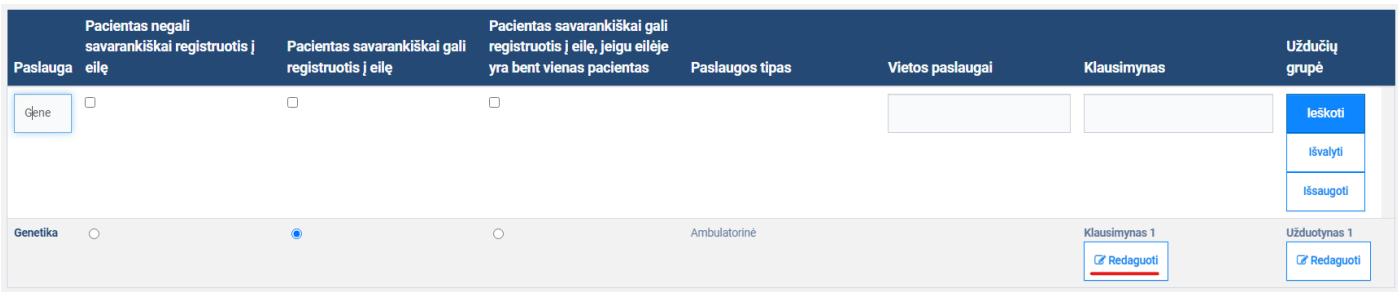

Atsidarius "Klausimynų priskyrimas ir redagavimas" langui turėtumėte matyti visus klausimynus.

#### Klausimynų priskyrimas ir redagavimas

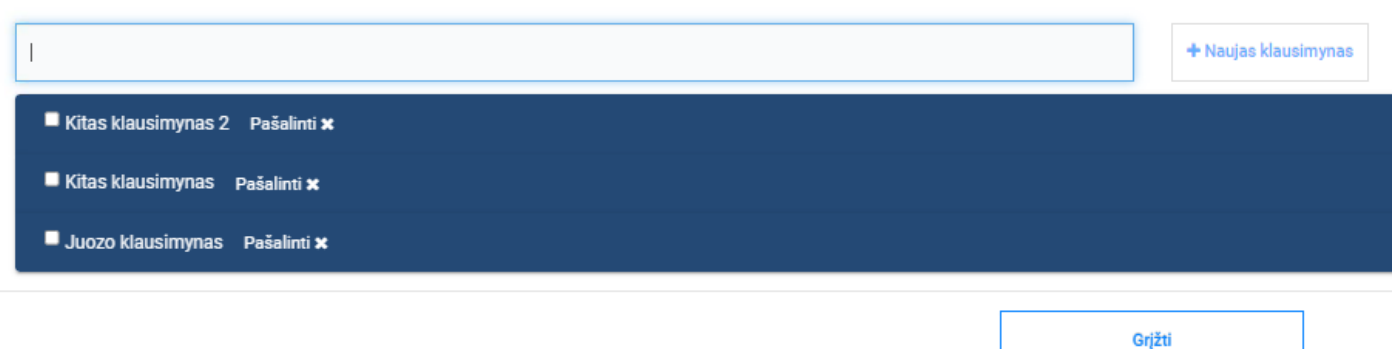

Klausimynų paieškos laukelyje suvesdami klausimyno teksto fragmentą galite filtruoti klausimynus ir tokiu būdu efektyviau rasti reikiamą klausimyną.

#### Klausimynų priskyrimas ir redagavimas

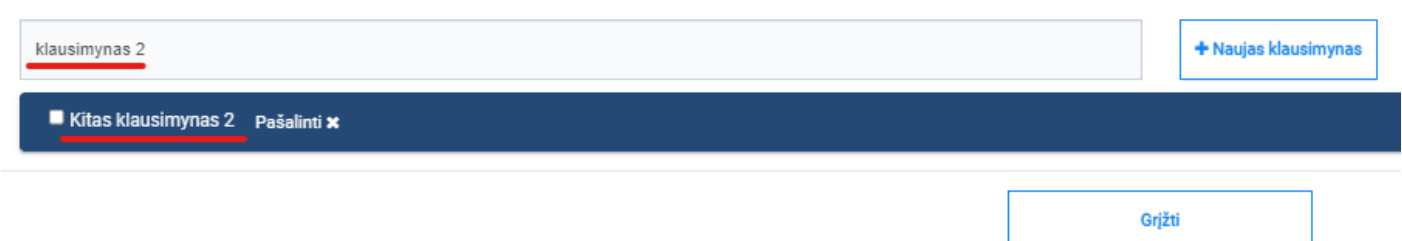

#### Galiausiai galite išskleisti klausimyną ir peržiūrėti klausimynui priskirtus klausimus.

Klausimynų priskyrimas ir redagavimas

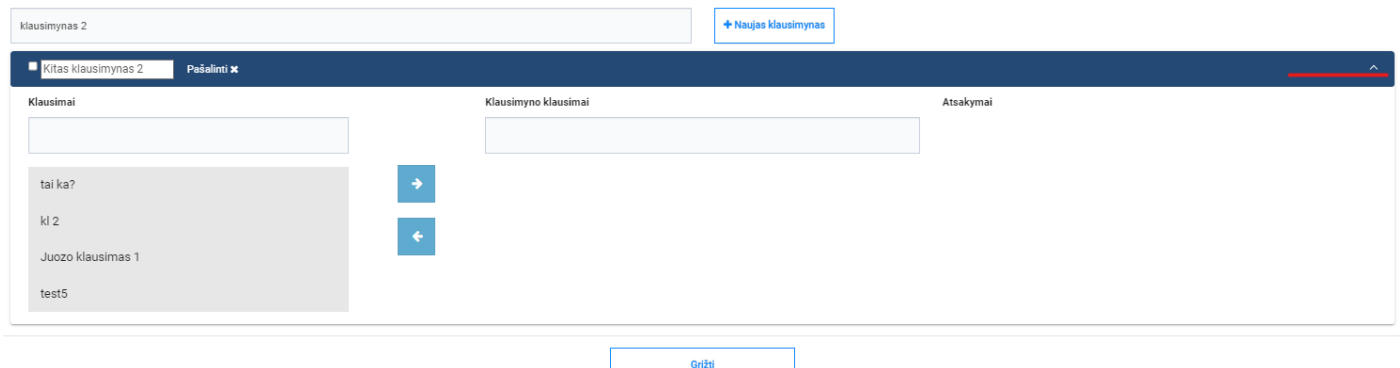

**"Klausimynų priskyrimas ir redagavimas" lango stulpelių aprašymas**

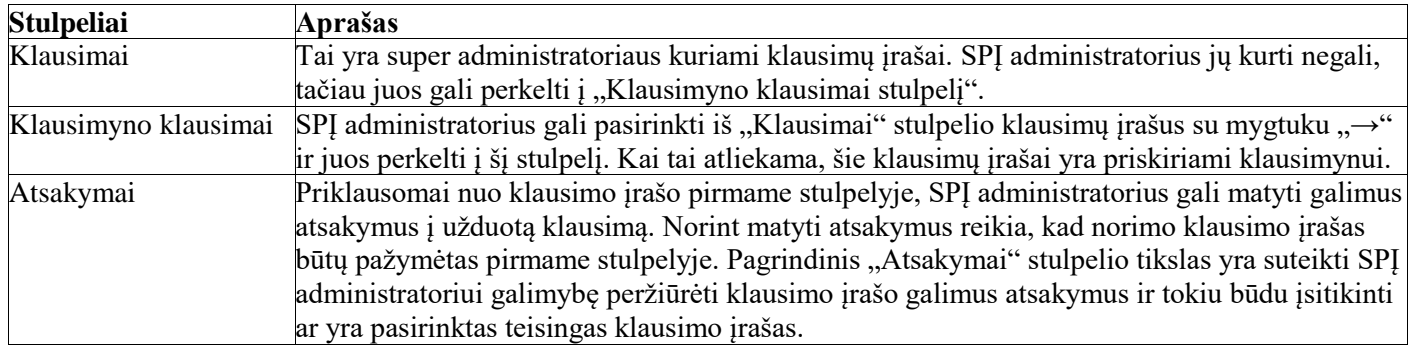

## <span id="page-16-0"></span>**5. Redaguoti klausimyną**

#### <span id="page-16-1"></span>**Aprašas**

Naujas IPR funkcionalumas leidžiantis SPĮ administratoriui redaguoti registratūros klausimynus. SPĮ administratoriai gali priskirti/panaikinti klausimynams reikiamus klausimų įrašus iš globalaus klausimynų įrašų sąrašo, kuris yra sukurtas super administratorių. Atkreipkite dėmesį, kad šiame sąraše SPĮ administratoriai negali sukurti/ištrinti naujų klausimų įrašų, tą gali padaryti tik super administratoriai.

### <span id="page-16-2"></span>**Veiksmai**

Susiraskite norimą įstaigą ir spauskite mygtuką "Registratūros".

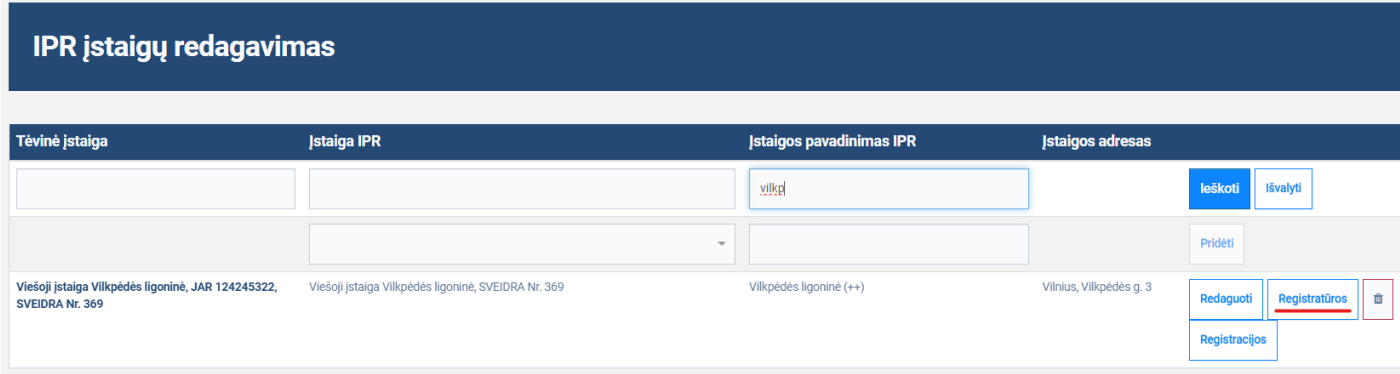

Atsidarius IPR IS registratūrų redagavimo langui, prie norimos registratūros spauskite mygtuką "Paslaugos".

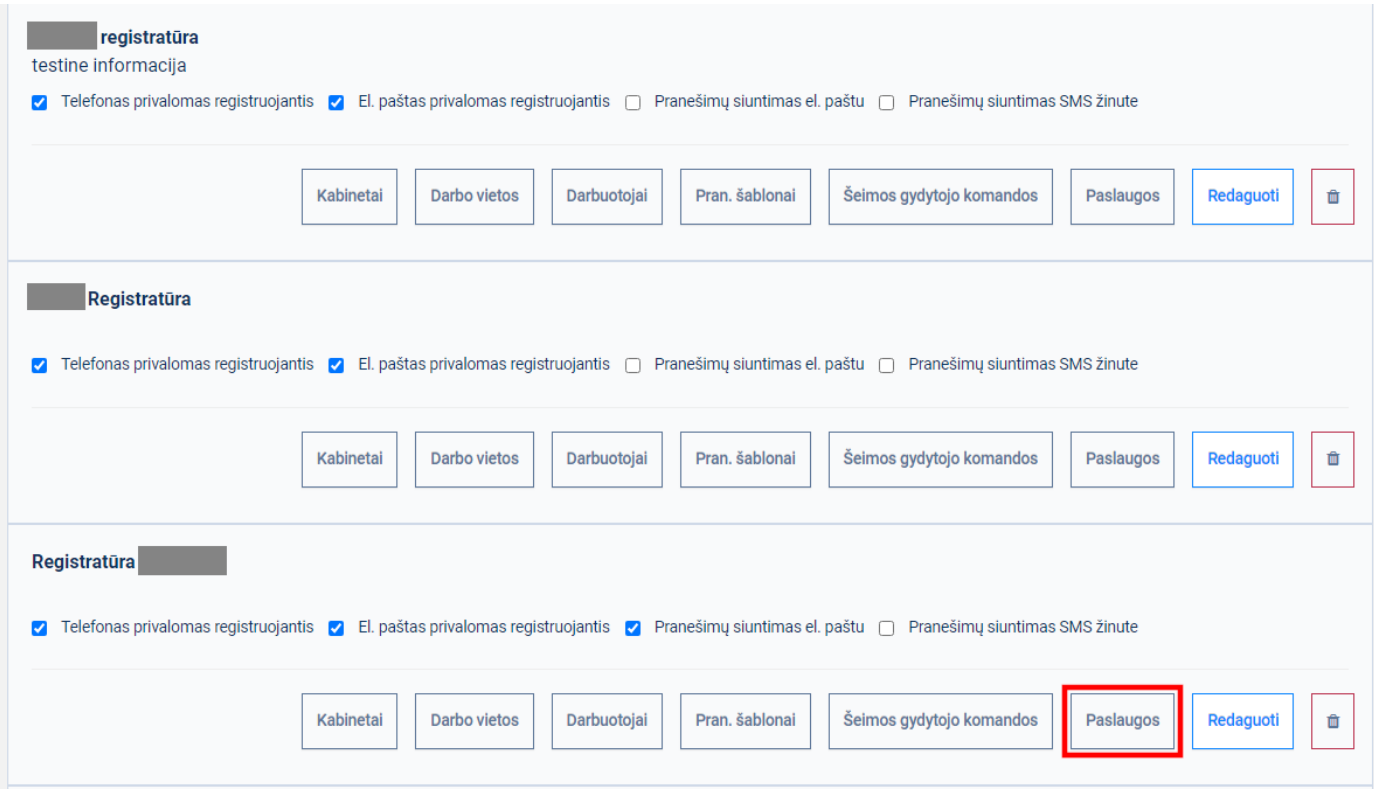

Atsidarius Paslaugų parametrų redagavimo langui, paslaugų paieškos laukelyje įveskite paslaugos tekstų fragmentus. Pagal įvedamus paslaugų fragmentus sąrašas turėtų būti filtruojamas. Reiktų atkreipti dėmesį, kad toks filtravimas nėra būtinas, nes paslaugą galima pasirinkti ir nefiltruojant. Vis dėlto, tokiu atvejų problemų gali kiti, kada paslaugų yra itin daug. Šiuo atveju filtracija gali padėti sumažinti paslaugų skaičių pagal suvestą teksto fragmentą.

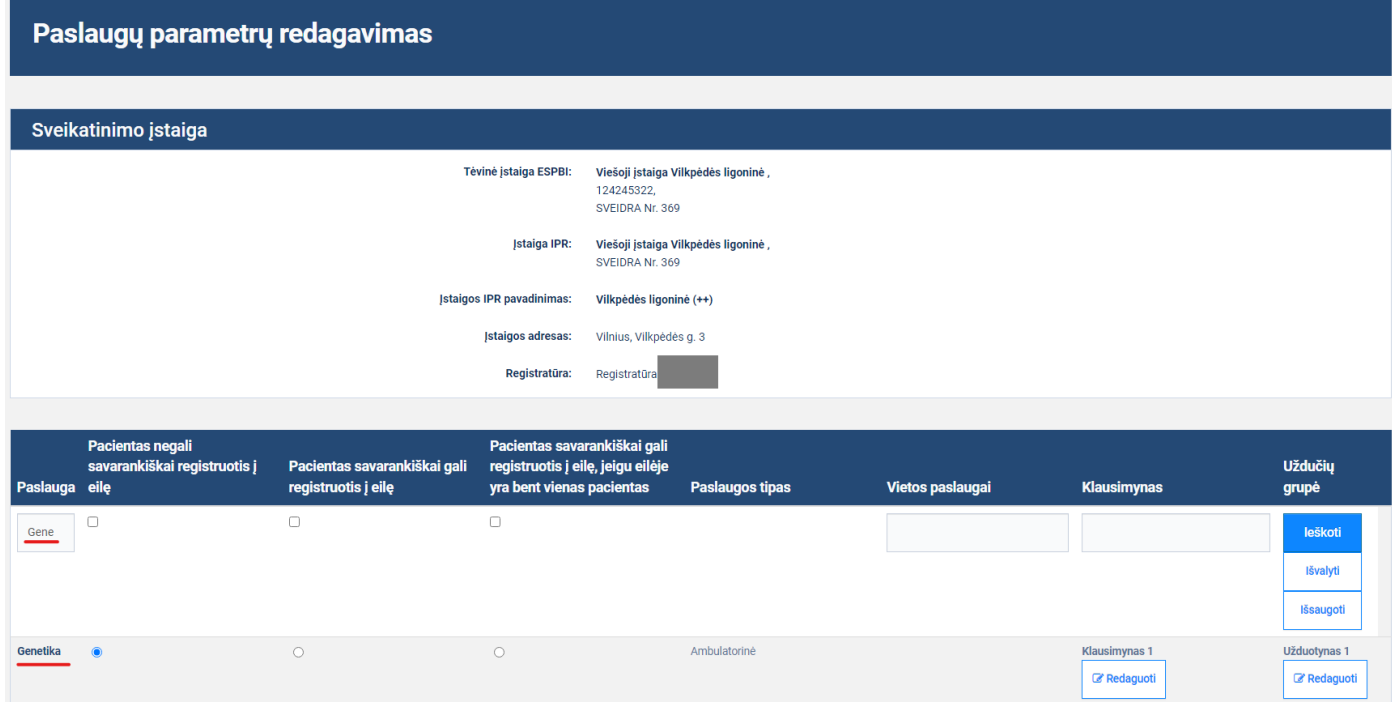

Prie norimo paslaugos įrašo stulpelyje "Klausimynas" spauskite mygtuką prie įrašo "Redaguoti".

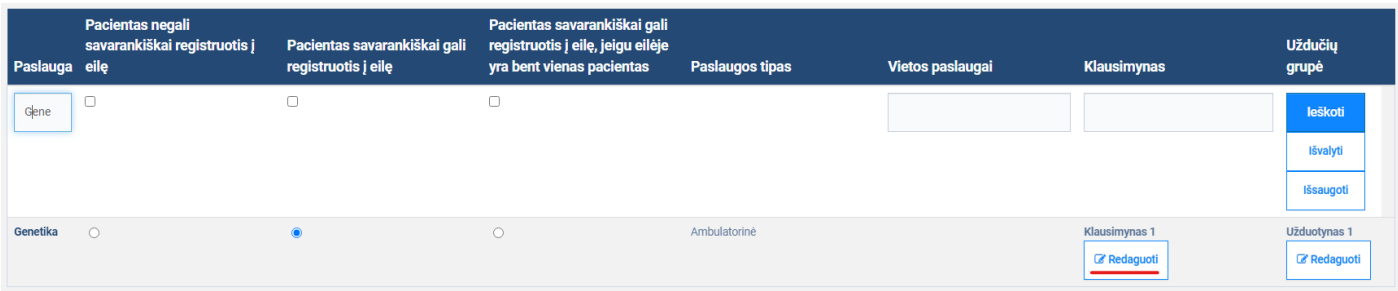

Atsidarius "Klausimynų priskyrimas ir redagavimas" langui turėtumėte matyti visus klausimynus.

Klausimynų priskyrimas ir redagavimas

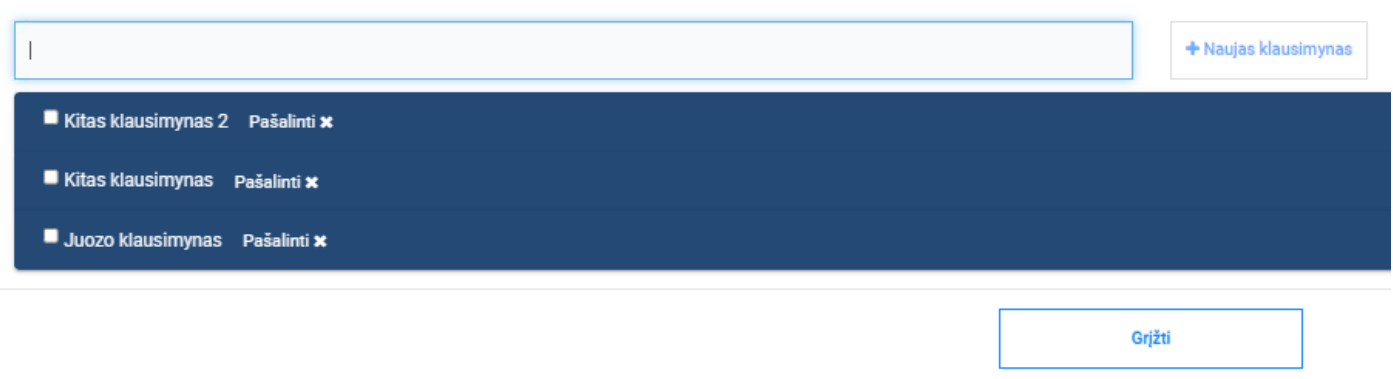

Įvedus teksto fragmentą, filtras paliks tik norimus matyti klausimynus.

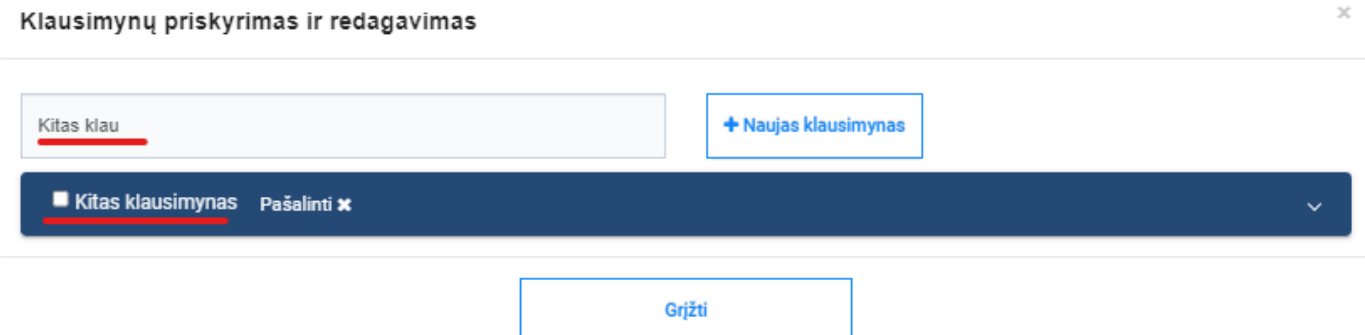

Išskleidus norimą klausimyną mygtukų "→" "←" pagalba galite norimus klausimus perkelti į klausimyną arba jį pašalinti iš klausimyno.

#### Klausimynų priskyrimas ir redagavimas

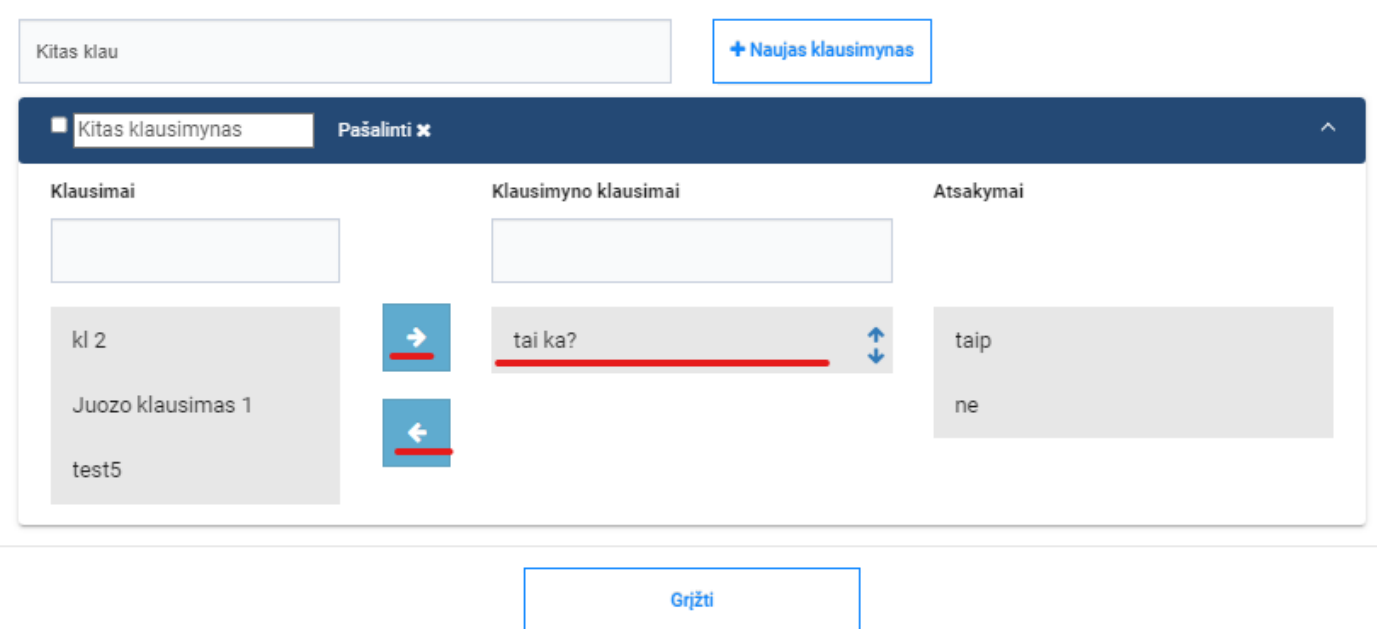

#### **"Klausimynų priskyrimas ir redagavimas" lango stulpelių aprašymas**

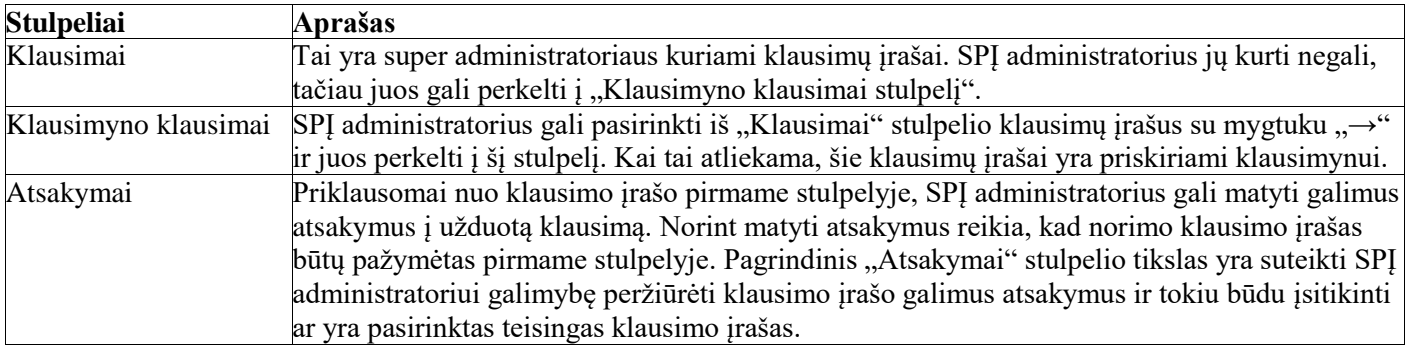

### <span id="page-19-0"></span>**6. Ištrinti klausimyną**

#### <span id="page-19-1"></span>**Aprašas**

Naujas IPR funkcionalumas leidžiantis SPĮ administratoriui ištrinti registratūros klausimynus.

#### <span id="page-19-2"></span>**Pastabos**

Jeigu klausimynas priskirtas bent vienai paslaugai (kitai nei ta, kuri atidaryta), klausimyno trinti neleidžiama ir naudotojui rodomas pranešimas "Klausimyno trinti negalima, jis priskirtas bent vienai paslaugai".

#### <span id="page-19-3"></span>**Veiksmai**

Susiraskite norimą įstaigą ir spauskite mygtuką "Registratūros".

## **IPR įstaigų redagavimas**

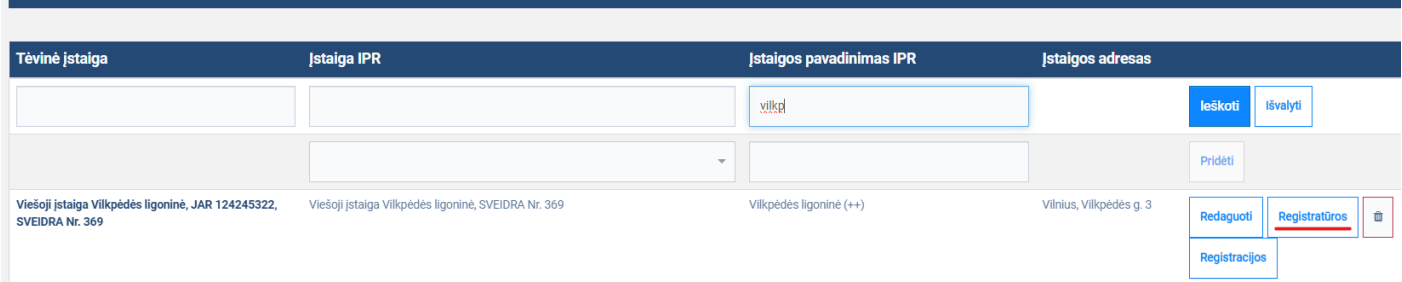

Atsidarius IPR IS registratūrų redagavimo langui, prie norimos registratūros spauskite mygtuką "Paslaugos".

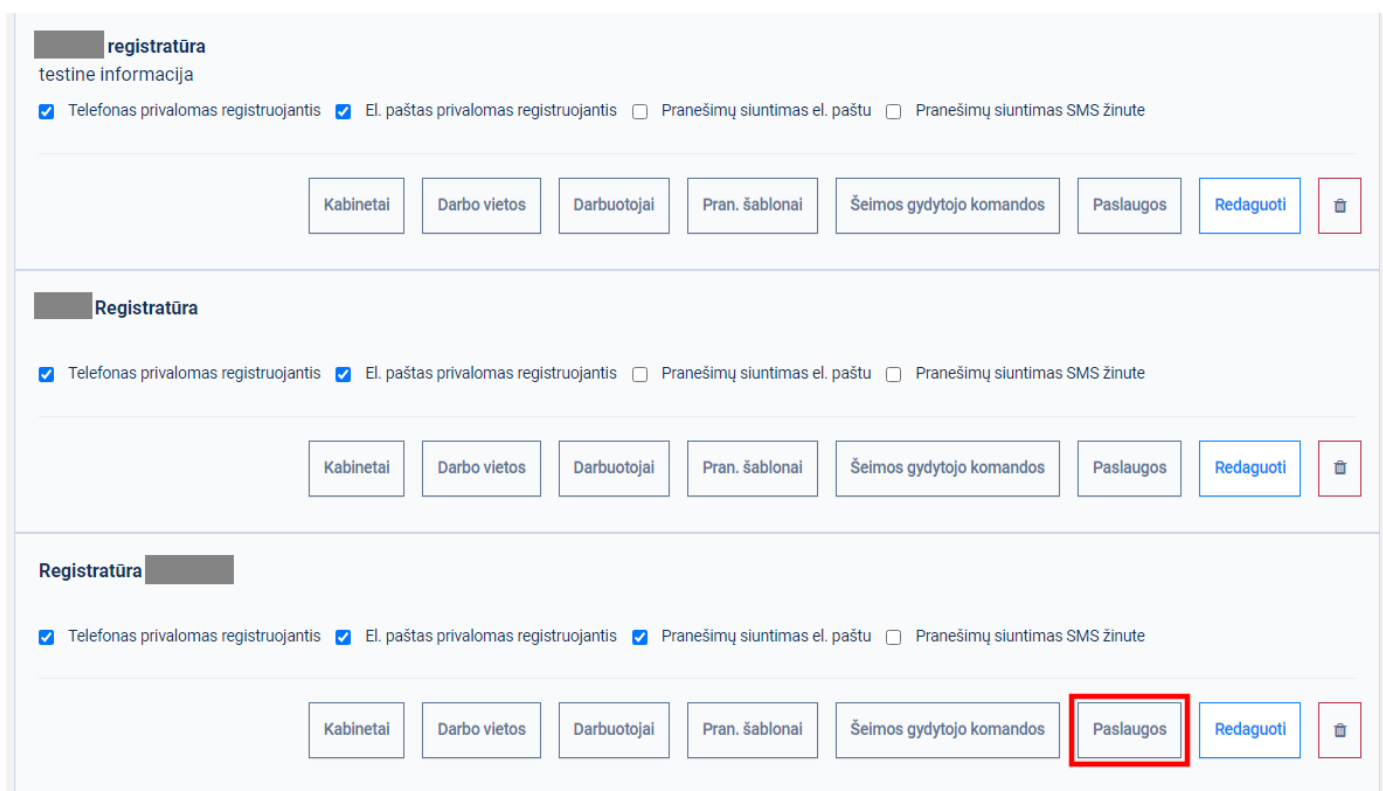

Atsidarius paslaugų parametrų redagavimo langui, paslaugų paieškos laukelyje įveskite paslaugos tekstų fragmentus. Pagal įvedamus paslaugų fragmentus sąrašas turėtų būti filtruojamas. Reiktų atkreipti dėmesį, kad toks filtravimas nėra būtinas, nes paslaugą galima pasirinkti ir nefiltruojant. Vis dėlto, tokiu atvejų problemų gali kiti, kada paslaugų yra itin

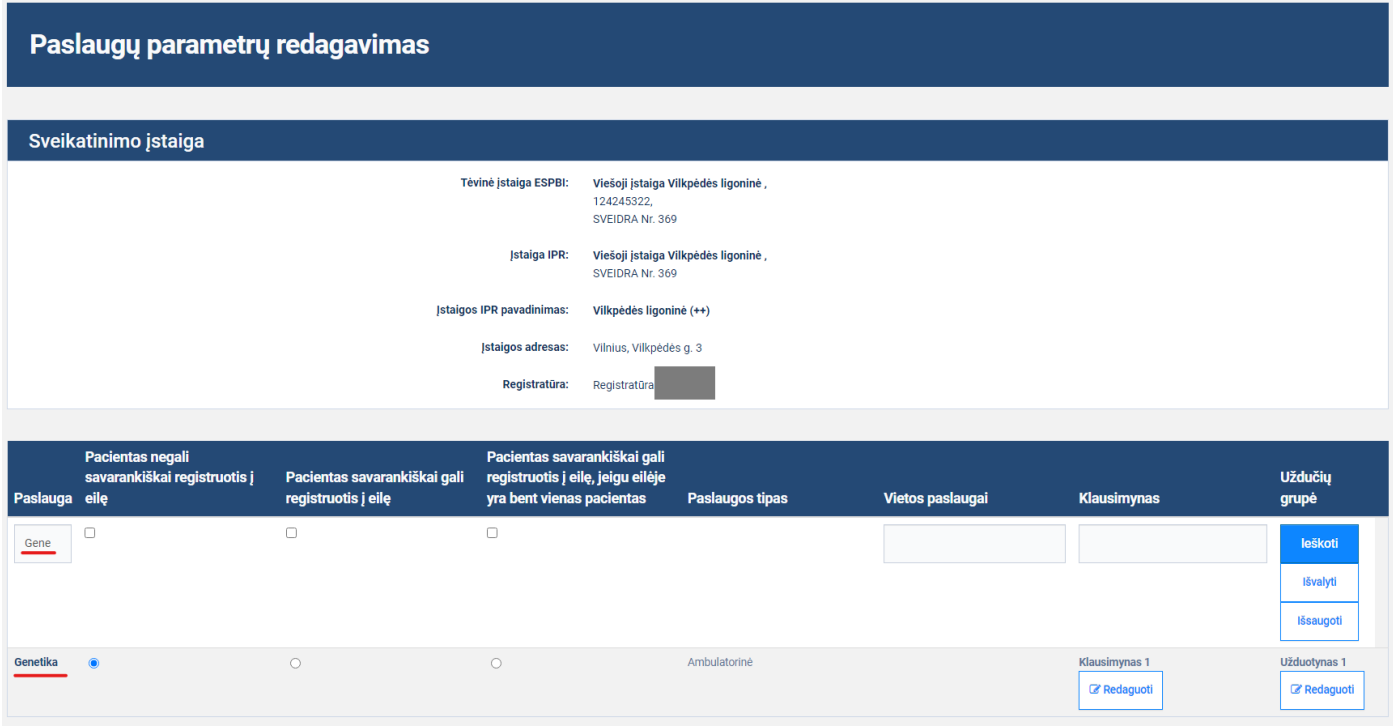

Prie norimo paslaugos įrašo stulpelyje "Klausimynas" spauskite mygtuką prie įrašo "Redaguoti".

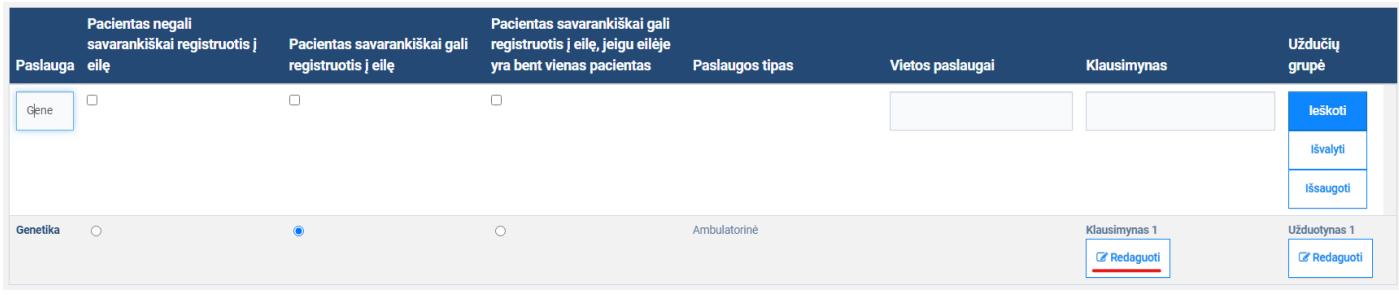

Atsidarius "Klausimynų priskyrimas ir redagavimas" langui turėtumėte matyti visus klausimynus.

Klausimynų priskyrimas ir redagavimas

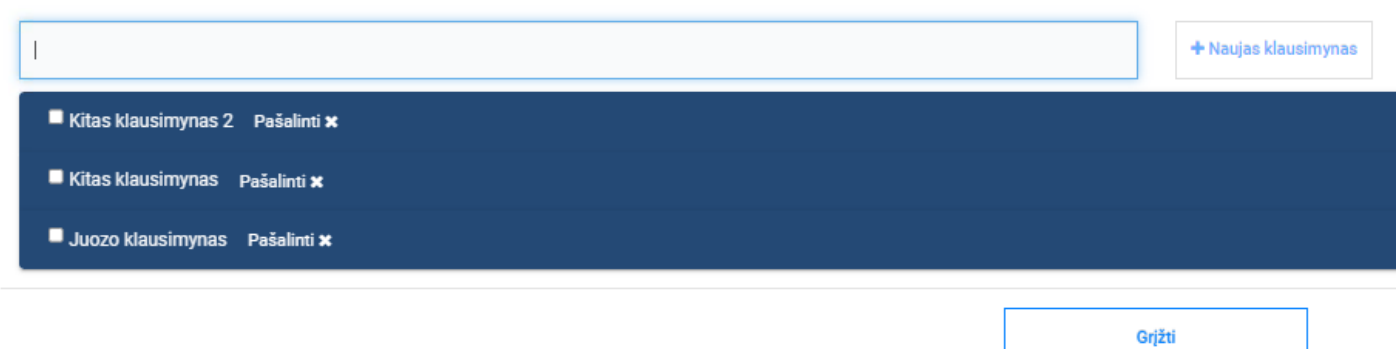

Įvedus teksto fragmentą, filtras paliks tik norimus matyti klausimynus.

daug. Šiuo atveju filtracija gali padėti sumažinti paslaugų skaičių pagal suvestą teksto fragmentą.

#### Klausimynų priskyrimas ir redagavimas

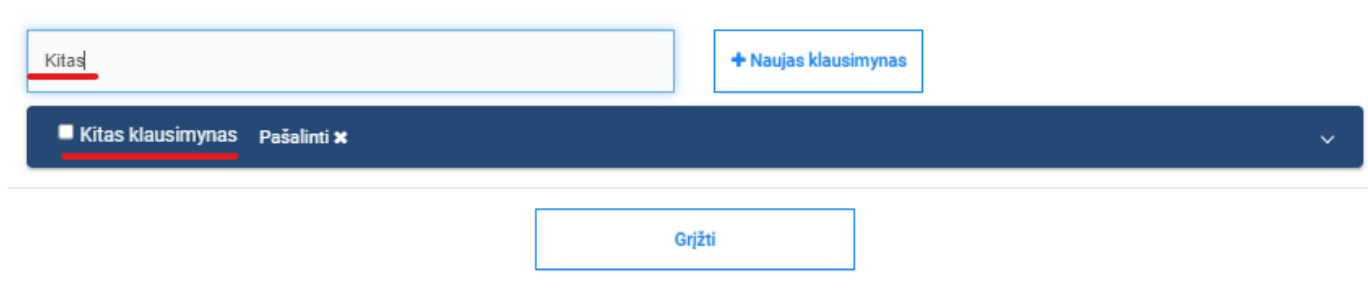

Norint pašalinti klausimyną, spauskite nuorodą "Pašalinti".

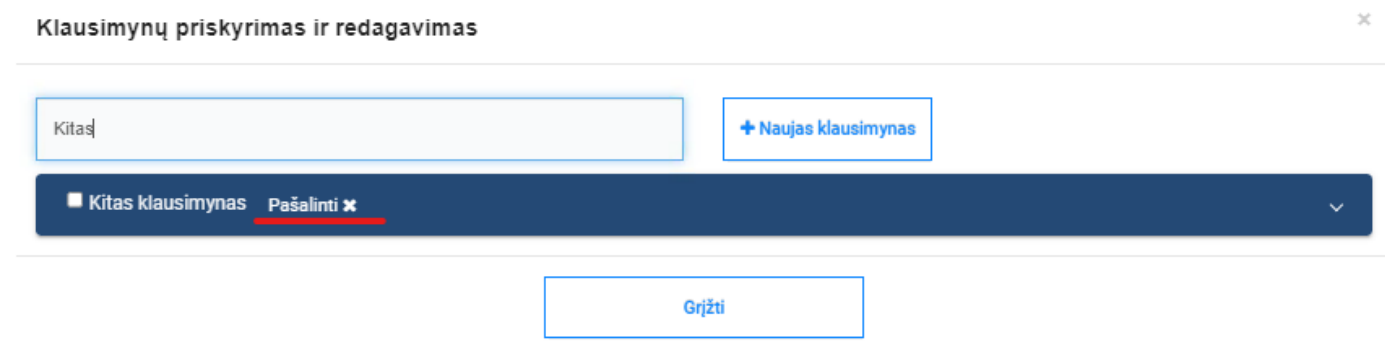

Po atlikto veiksmo atsidaro langas reikalaujantis patvirtinimo, kad tikrai norite pašalinti klausimyną. Paspaudus mygtuką "Pašalinti" klausimynas yra pašalinamas.

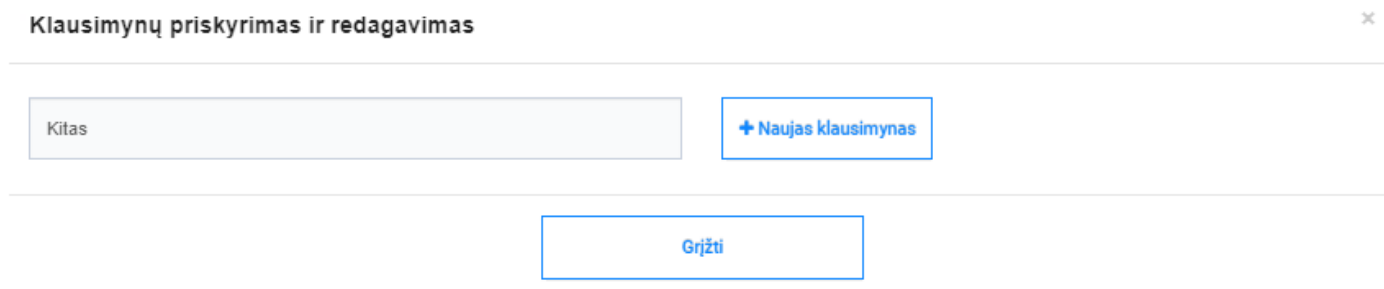

Spauskite mygtuką "Grįžti" norint uždaryti langą – klausimyno pakeitimai bus išsaugoti.

### <span id="page-22-0"></span>**Užduočių grupių tvarkymas**

Užduočių grupių funkcionalumas veikia panašiai kaip ir klausimynų funkcionalumas. Tai naujas IPR IS funkcionalumas, kurio pagrindinis tikslas pateikti užduotis pacientams, tam kad tinkamai pasiruoštų vizitui pas specialistą/gydytoją. Užduočių grupių tvarkymas apima, užduočių grupių sukūrimą, redagavimą, peržiūrą ir ištrynimą. Trijų skirtingų rolių naudotojai naudoja IPR IS užduočių grupių tvarkymo funkcionalumą:

- 1. **Super administratorius** kuria/tvarko užduočių įrašus.
- 2. **SPĮ administratorius** kuria/tvarko užduočių grupes naudodamas super administratorių sukurtus užduočių įrašus.
- 3. **Pacientas** peržiūri užduotis registracijos metu ir pažymi sutikimą jų atlikimui.

Super administratoriai gali kurti/tvarkyti užduoties įrašus, kurie yra matomi visiems SPĮ administratoriams. SPĮ administratoriai negali kurti/tvarkyti užduoties įrašų, tačiau gali kurti/tvarkyti užduočių grupes. T. y. SPĮ administratorius gali sukurti užduoties grupę ir į ją įkelti užduoties įrašus, kurie buvo sukurti super administratorių. Užduočių grupė gali būti pateikta pacientams registracijos metu ir jie gali užduočių grupėse atlikti pateiktas užduotis. Užduočių grupė gali būti pateikta pacientams registracijos metu, kurias jie turi atlikti iki užregistruoto vizito ir pažymėti sutikimą jų atlikimui.

Reiktų atkreipti dėmesį, kad registratūroje sukurtos užduočių grupės gali būti naudojamos bet kurioms registratūros paslaugoms. Pavyzdžiui, jeigu sukuriam užduočių grupę, ją priskirti bus galima bet kuriai registratūros paslaugai.

## <span id="page-23-0"></span>**7. Sukurti naują užduočių grupę**

#### <span id="page-23-1"></span>**Aprašas**

Naujas IPR IS funkcionalumas leidžiantis SPĮ administratoriui sukurti naują registratūros užduočių grupę ir jai priskirti užduotis iš centralizuotai valdomo užduočių sąrašo. Taip pat SPĮ administratorius gali priskirti užduočių grupę paslaugai, tai reiškia, kad pacientas registruodamasis vizitui su šia paslauga gaus užduočių grupėje nurodytas užduotis.

#### <span id="page-23-2"></span>**Veiksmai**

Susiraskite norimą įstaigą ir spaudžia mygtuką "Registratūros".

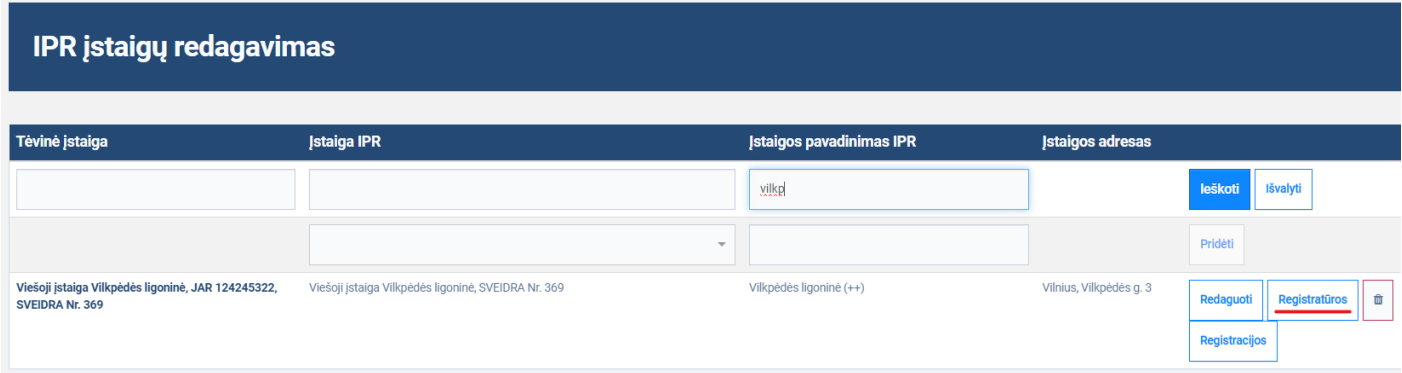

Atsidarius IPR IS registratūrų redagavimo langui, prie norimos registratūros spauskite mygtuką "Paslaugos".

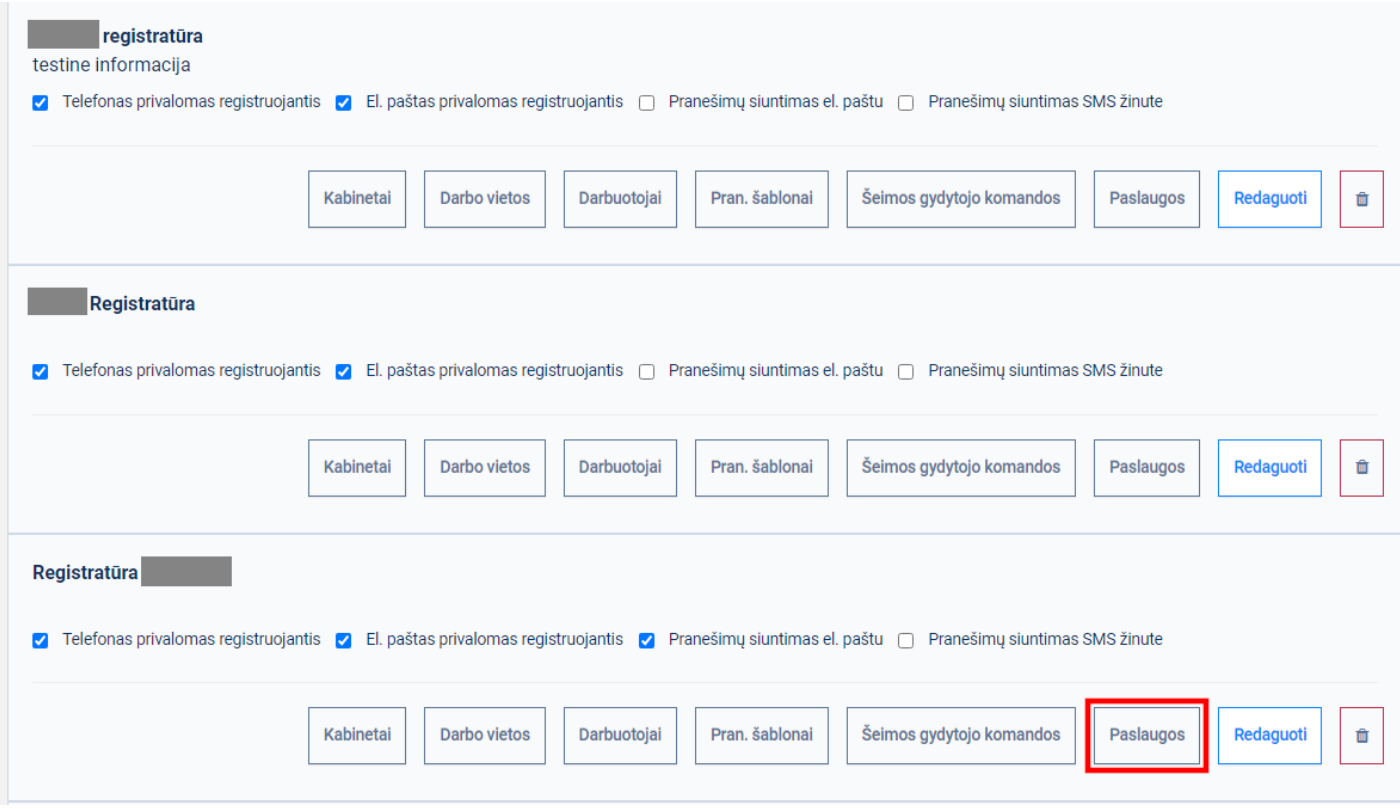

Atsidarius Paslaugų parametrų redagavimo langui, paslaugų paieškos laukelyje įveskite paslaugos tekstų fragmentus. Pagal įvedamus paslaugų fragmentus sąrašas turėtų būti filtruojamas.

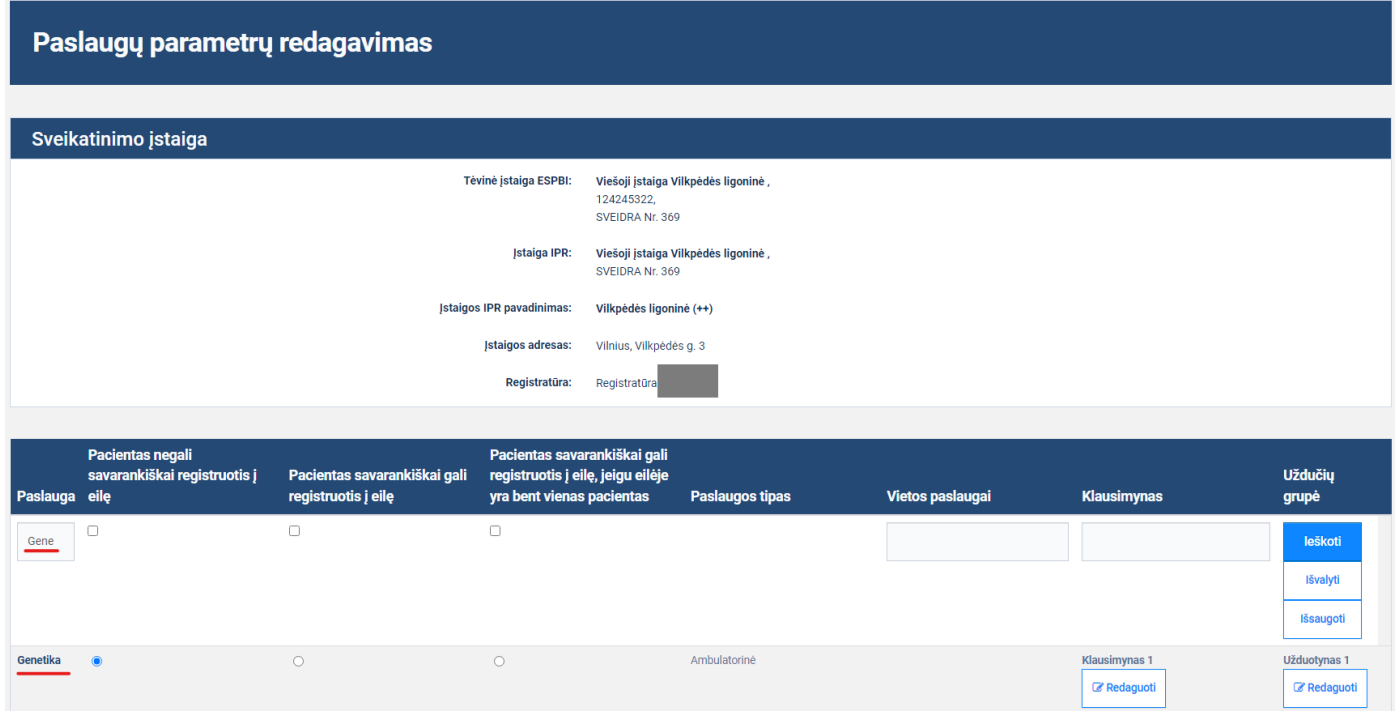

Prie norimo paslaugos įrašo stulpelyje "Klausimynas" spauskite mygtuką prie įrašo "Redaguoti".

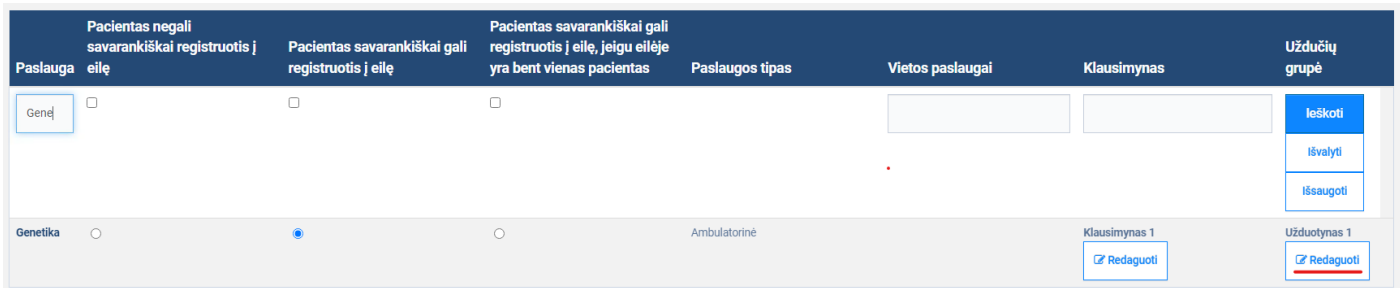

Atsidarius užduočių grupių redagavimo ir priskyrimo langui suveskite naują užduoties grupės pavadinimo tekstą ir spauskite mygtuką "Nauja užduočių grupė". Turėtų būti sukuriama nauja grupė.

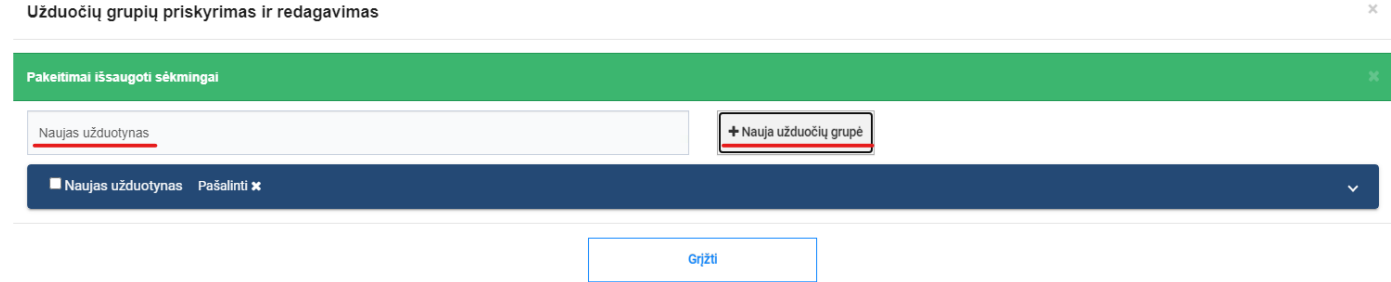

Galite išskleisti sukurtą užduočių grupę ir užduočių filtro pagalba surasti norimas užduotis iš užduočių sąrašo.

Mygtukų "→" ir "←" pagalba galite norimas užduotis perkelti į užduočių grupę ir atgal.

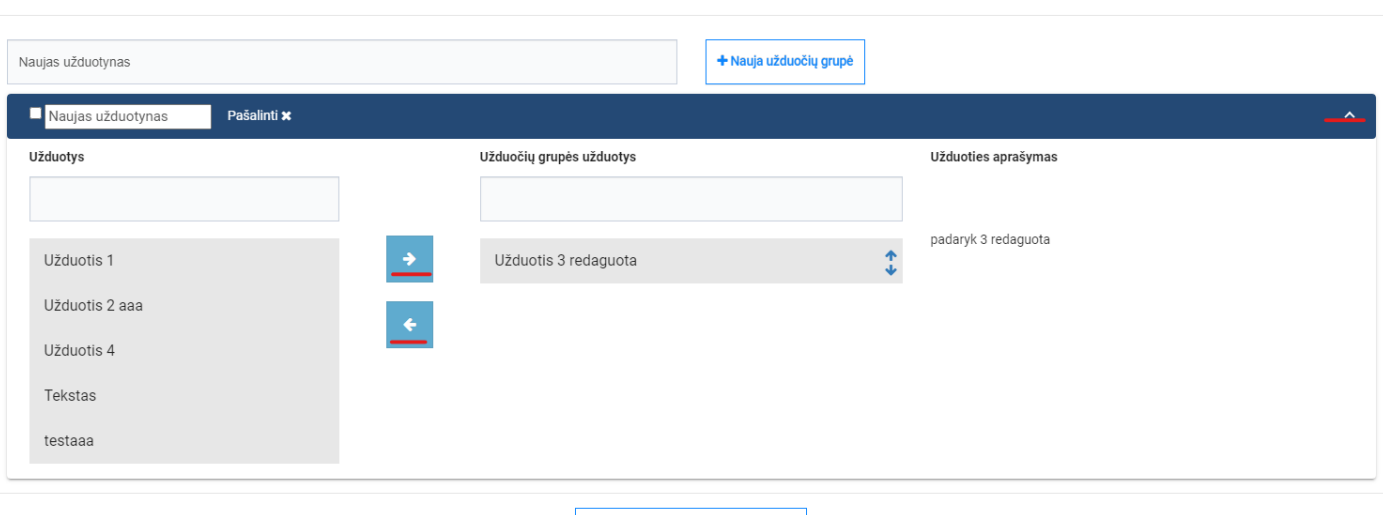

Grįžti

Užduočių grupių priskyrimas ir redagavimas

#### **"Užduočių grupių priskyrimas ir redagavimas" lango stulpelių aprašymas**

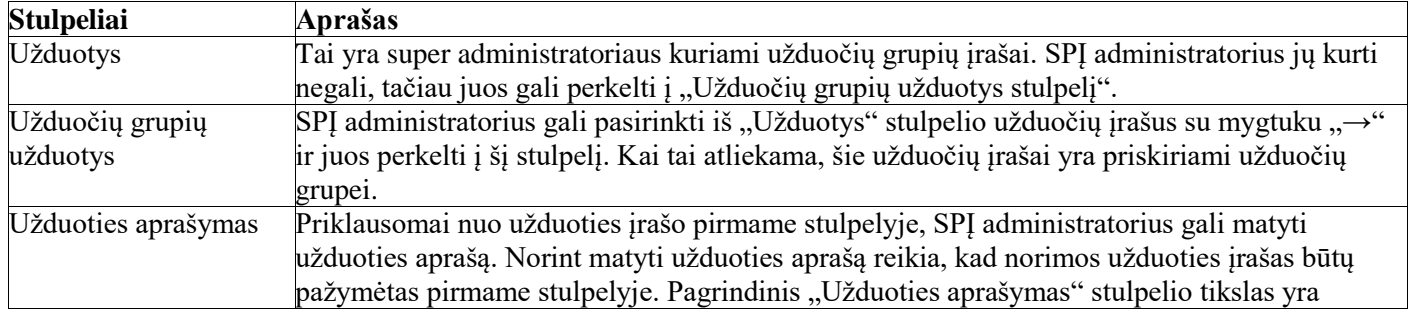

suteikti SPĮ administratoriui galimybę peržiūrėti aprašą ir tokiu būdu įsitikinti ar yra pasirinktas teisingas užduoties įrašas.

## <span id="page-26-0"></span>**8. Peržiūrėti registratūros užduočių grupes**

#### <span id="page-26-1"></span>**Aprašas**

Naujas IPR funkcionalumas leidžiantis SPĮ administratoriui peržiūrėti registratūros ribose tvarkomų užduočių grupių sąrašą, peržiūrėti užduotis priskirtas užduočių grupėms, kuriuos SPĮ registratūra gali naudoti registracijos formose.

#### <span id="page-26-2"></span>**Veiksmai**

Susiraskite norimą įstaigą ir spaudžia mygtuką "Registratūros".

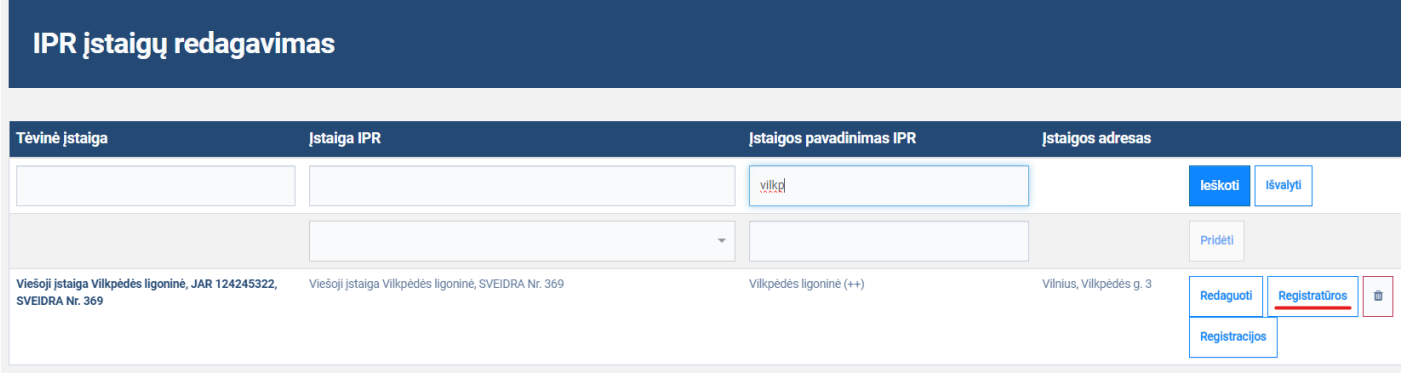

Atsidarius IPR IS registratūrų redagavimo langui, prie norimos registratūros spauskite mygtuką "Paslaugos".

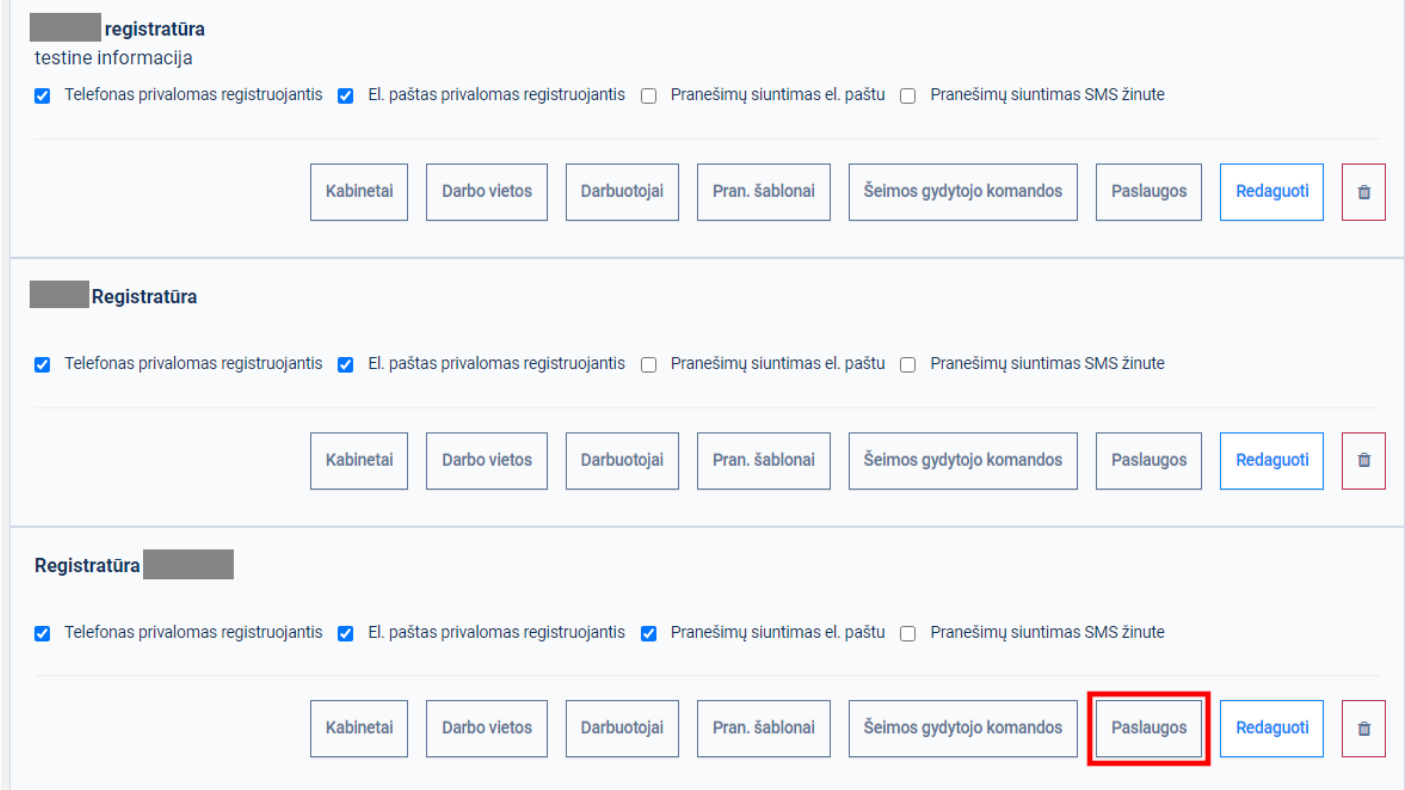

Atsidarius paslaugų parametrų redagavimo langui, paslaugų paieškos laukelyje įveskite paslaugos tekstų fragmentus. Pagal įvedamus paslaugų fragmentus sąrašas turėtų būti filtruojamas.

#### Paslaugų parametrų redagavimas

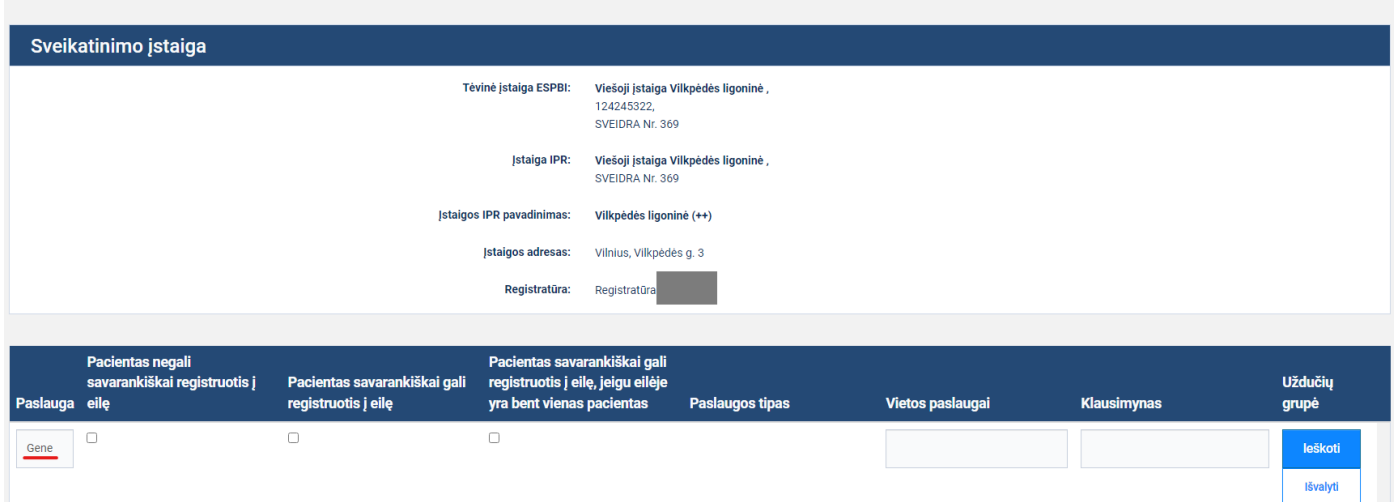

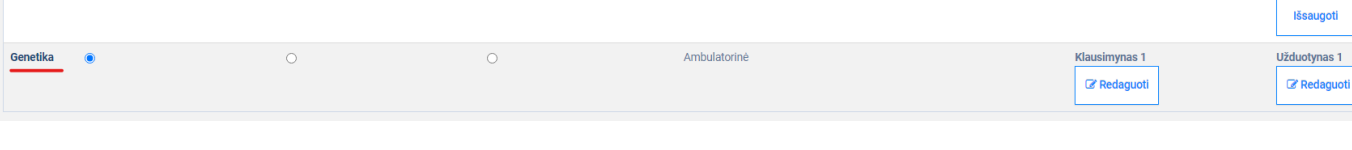

Prie norimo paslaugos įrašo stulpelyje "Klausimynas" spauskite mygtuką prie įrašo "Redaguoti".

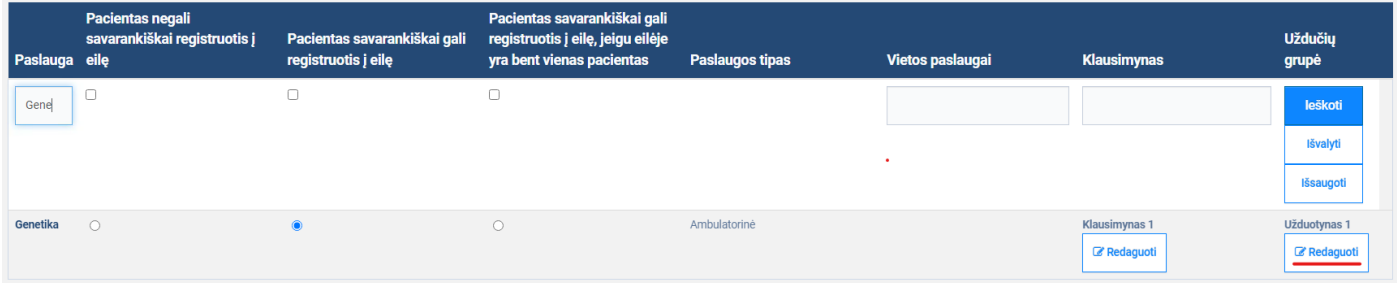

Atsidarius užduočių grupių redagavimo ir priskyrimo langas, užduočių grupių paieškos laukelyje įveskite užduoties grupės teksto fragmentą, pagal įvedamą užduočių grupių fragmentą užduočių grupių sąrašas filtruojamas.

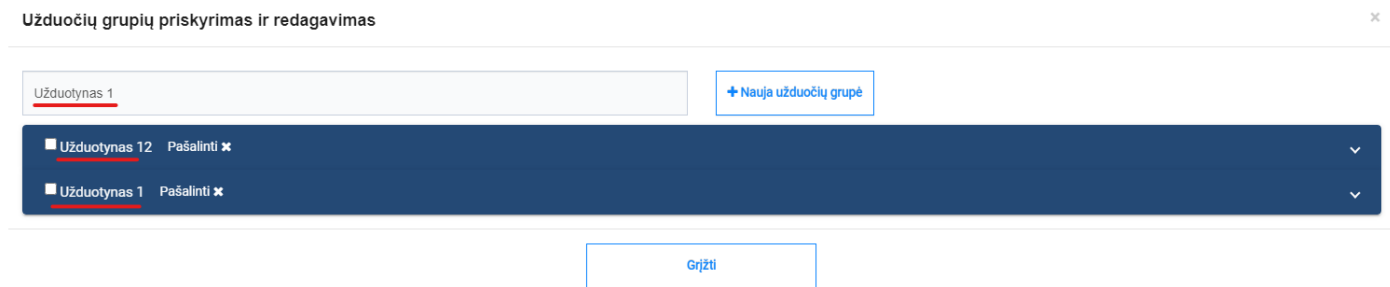

Išskleidus norimą užduočių grupę naudotojas gali peržiūrėti užduočių grupei priskirtas užduotis.

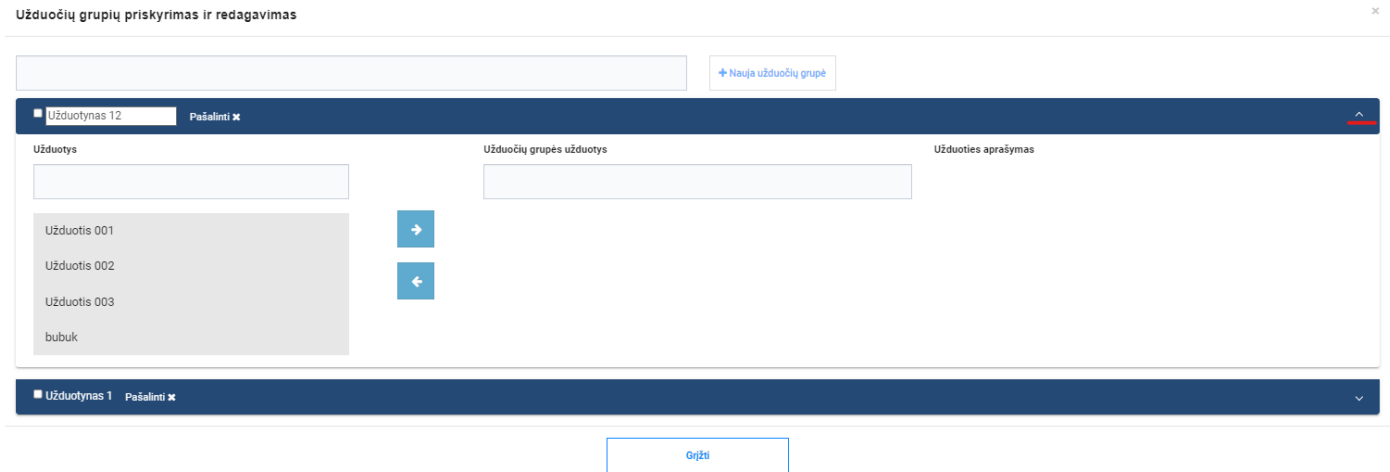

#### **"Užduočių grupių priskyrimas ir redagavimas" lango stulpelių aprašymas**

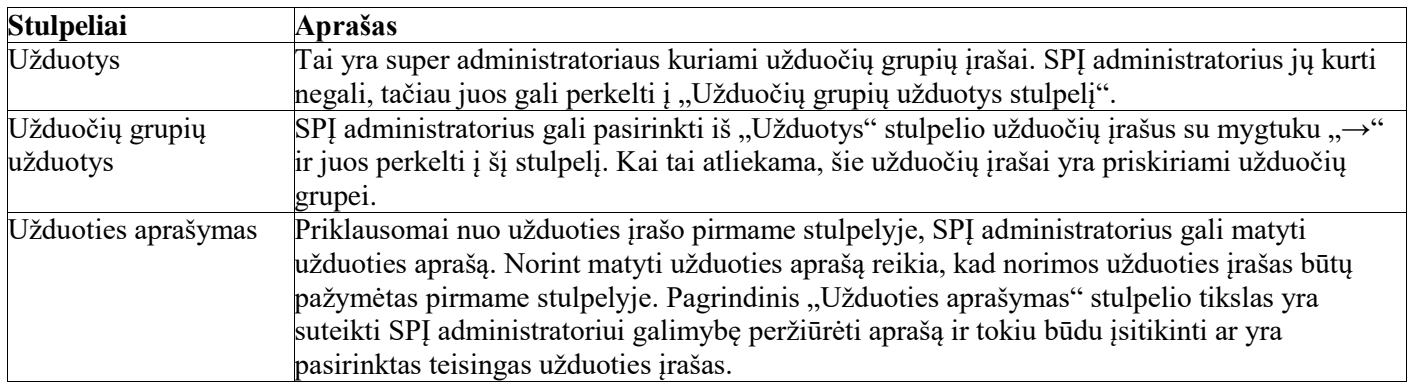

## <span id="page-28-0"></span>**9. Redaguoti užduočių grupę**

#### <span id="page-28-1"></span>**Aprašas**

Naujas IPR funkcionalumas leidžiantis SPĮ administratoriui ištrinti užduočių grupę. SPĮ administratoriai gali priskirti/panaikinti užduočių grupei reikiamus užduoties įrašus iš globalaus užduoties įrašų sąrašo, kuris yra sukurtas super administratorių. Atkreipkite dėmesį, kad šiame sąraše SPĮ administratoriai negali sukurti/ištrinti naujų užduočių įrašų, tą gali padaryti tik super administratoriai.

#### <span id="page-28-2"></span>**Veiksmai**

Susiraskite norimą įstaigą ir spaudžia mygtuką "Registratūros".

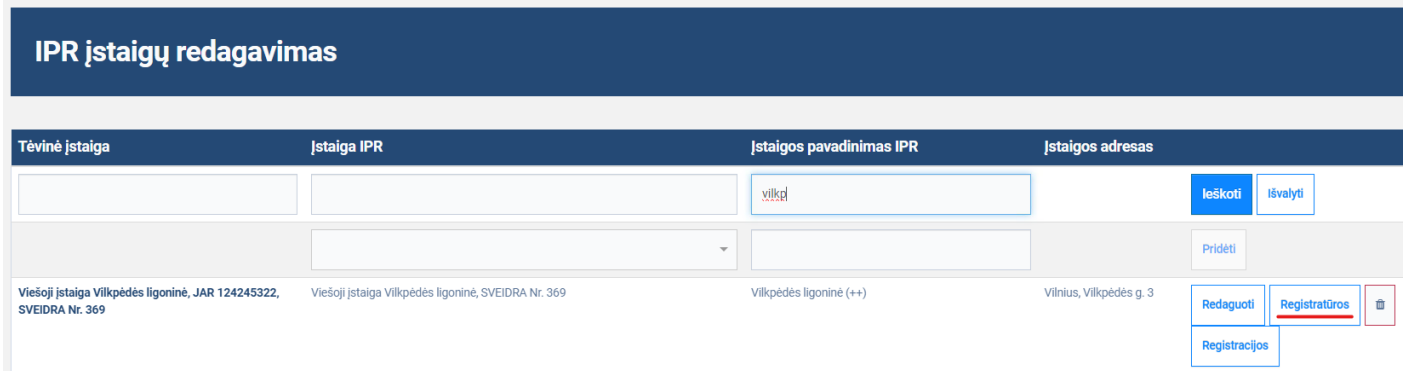

Atsidarius IPR IS registratūrų redagavimo langui, prie norimos registratūros spauskite mygtuką "Paslaugos".

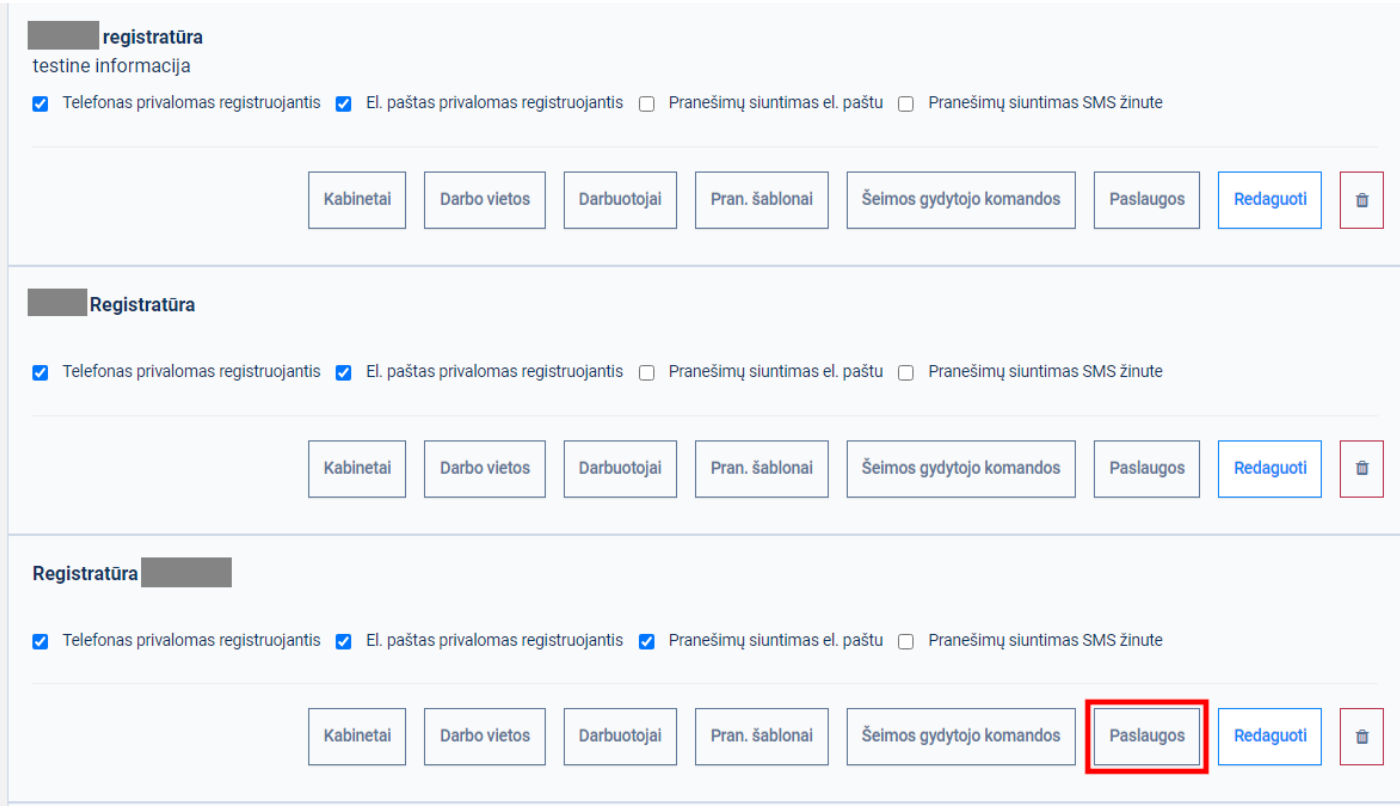

Atsidarius Paslaugų parametrų redagavimo langui, paslaugų paieškos laukelyje įveskite paslaugos tekstų fragmentus. Pagal įvedamus paslaugų fragmentus sąrašas turėtų būti filtruojamas.

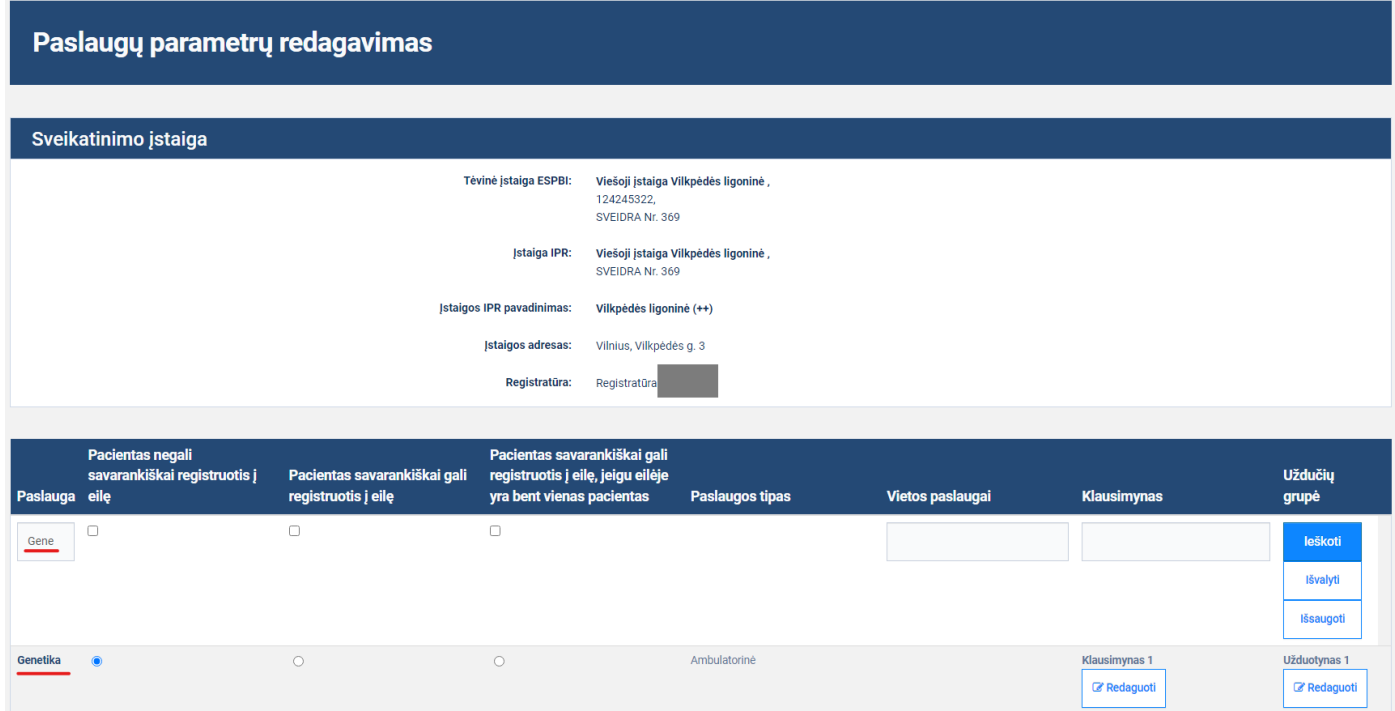

Prie norimo paslaugos įrašo stulpelyje "Klausimynas" spauskite mygtuką prie įrašo "Redaguoti".

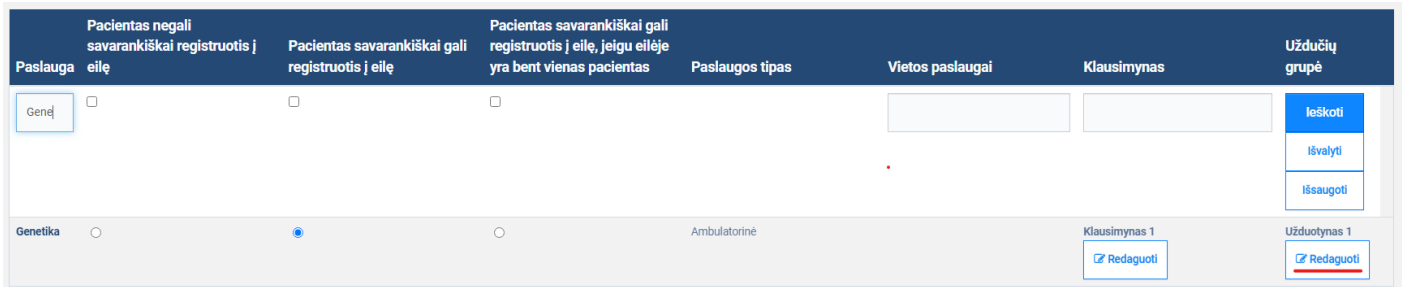

Atsidarius užduočių grupių redagavimo ir priskyrimo langui, užduočių grupių paieškos laukelyje įveskite užduoties grupės teksto fragmentą, pagal įvedamą užduočių grupių fragmentą užduočių grupių sąrašas filtruojamas.

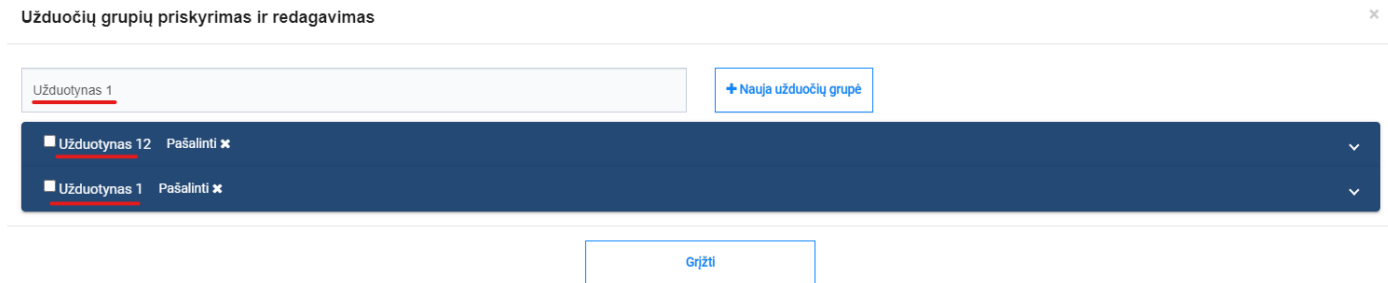

Išskleiskite norimą užduočių grupę. Jei reikia užduočių filtro pagalba suraskite norimas užduotis iš užduočių sąrašo ir mygtukų "→" ir "←" pagalba norimas užduotis perkelia į užduočių grupę arba pašalina iš užduočių grupės.

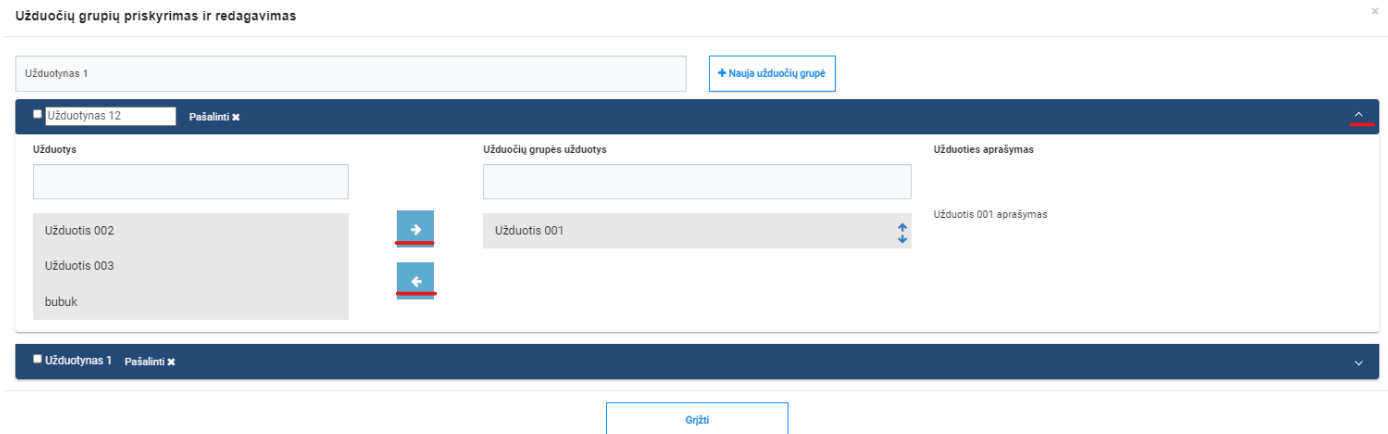

#### **"Užduočių grupių priskyrimas ir redagavimas" lango stulpelių aprašymas**

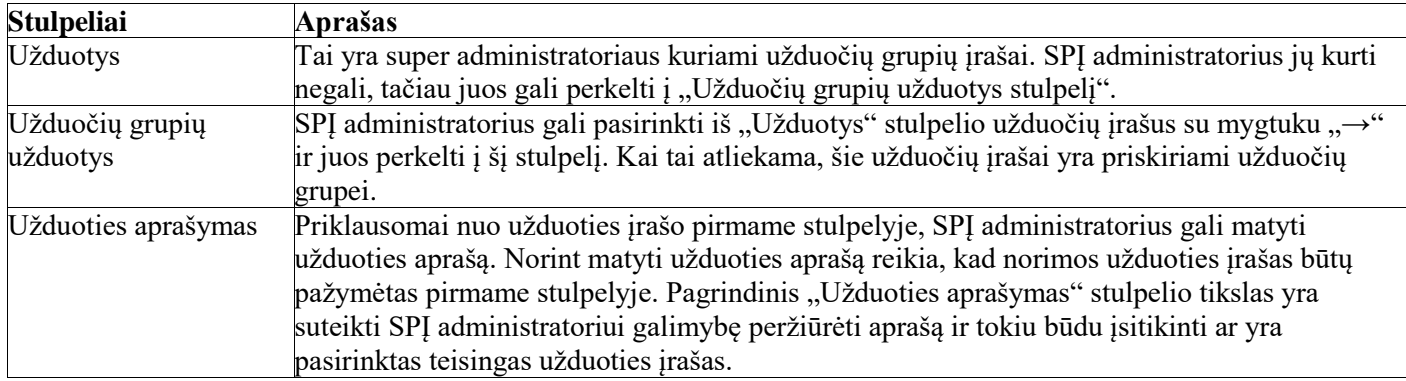

Spauskite mygtuką "Grįžti" norint uždaryti langą – užduočių grupių pakeitimai bus išsaugoti.

## <span id="page-31-0"></span>**10.Ištrinti užduočių grupę**

#### <span id="page-31-1"></span>**Aprašas**

Naujas IPR funkcionalumas leidžiantis SPĮ administratoriui ištrinti užduočių grupę.

#### <span id="page-31-2"></span>**Pastabos**

Jeigu užduočių grupė priskirta bent vienai paslaugai (kitai nei ta, kuri atidaryta), užduočių grupės trinti neleidžiama ir naudotojui rodomas pranešimas "Užduočių grupės trinti negalima, ji priskirta bent vienai paslaugai".

#### <span id="page-31-3"></span>**Veiksmai**

Susiraskite norimą įstaigą ir spaudžia mygtuką "Registratūros".

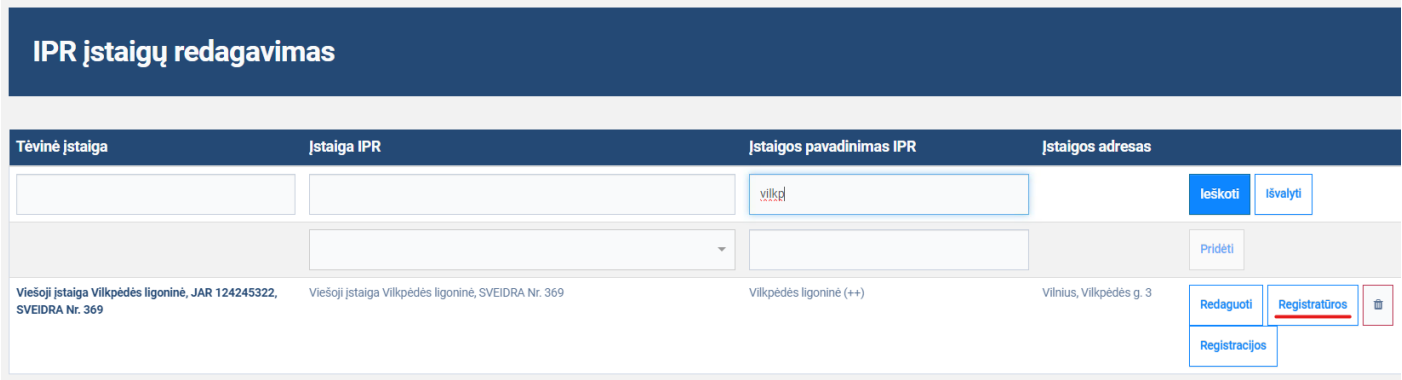

Atsidarius IPR IS registratūrų redagavimo langui, prie norimos registratūros spauskite mygtuką "Paslaugos".

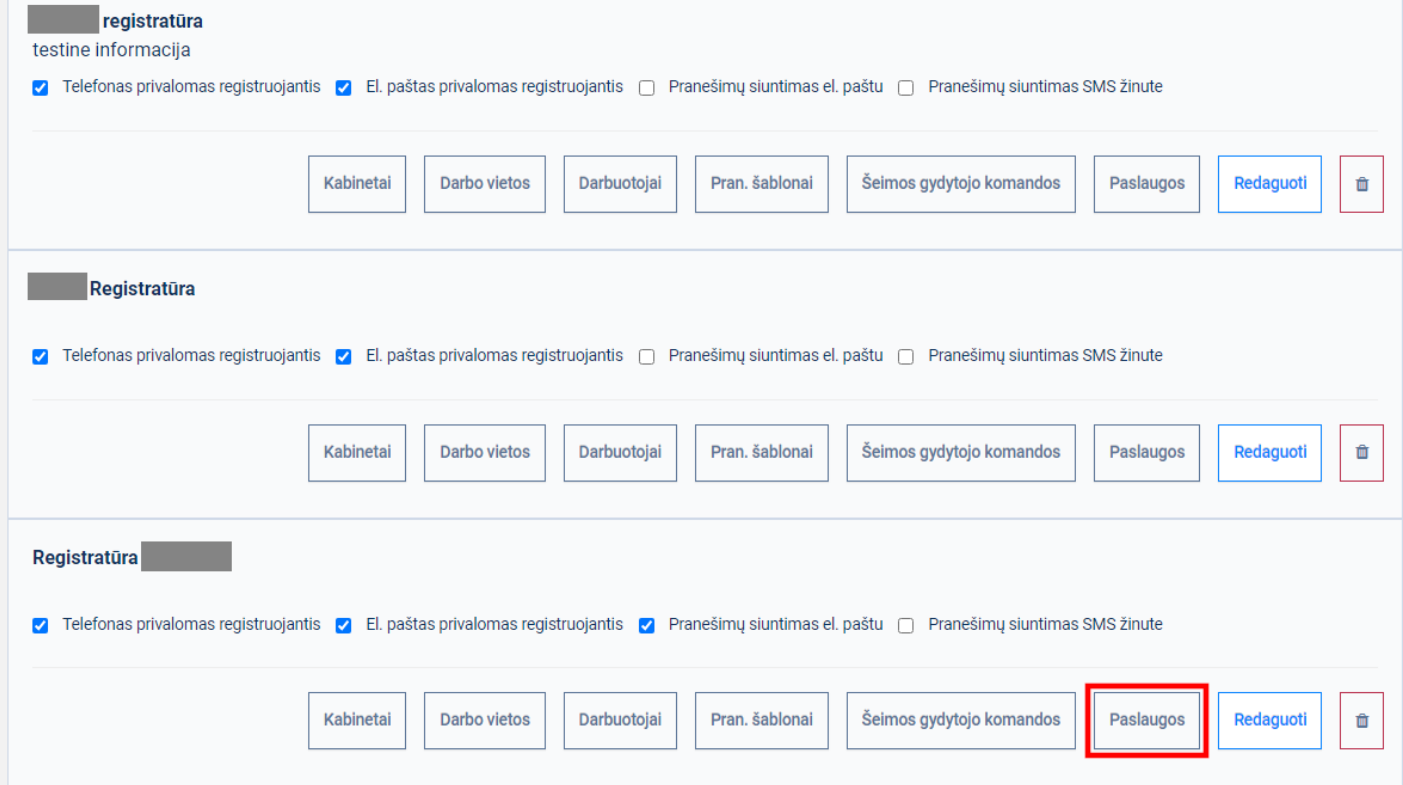

Atsidarius paslaugų parametrų redagavimo langui, paslaugų paieškos laukelyje įveskite paslaugos tekstų fragmentus. Pagal įvedamus paslaugų fragmentus sąrašas turėtų būti filtruojamas.

#### Paslaugų parametrų redagavimas

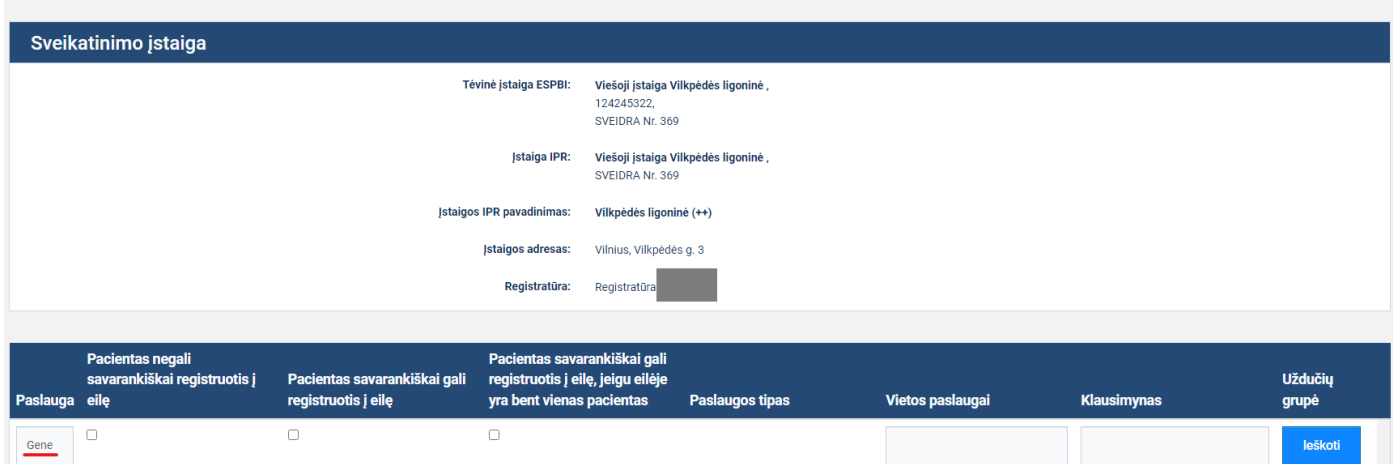

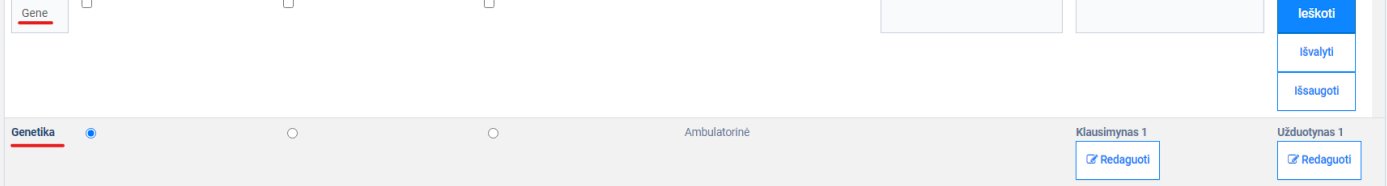

Prie norimo paslaugos įrašo stulpelyje "Užduočių grupė" spauskite mygtuką prie įrašo "Redaguoti".

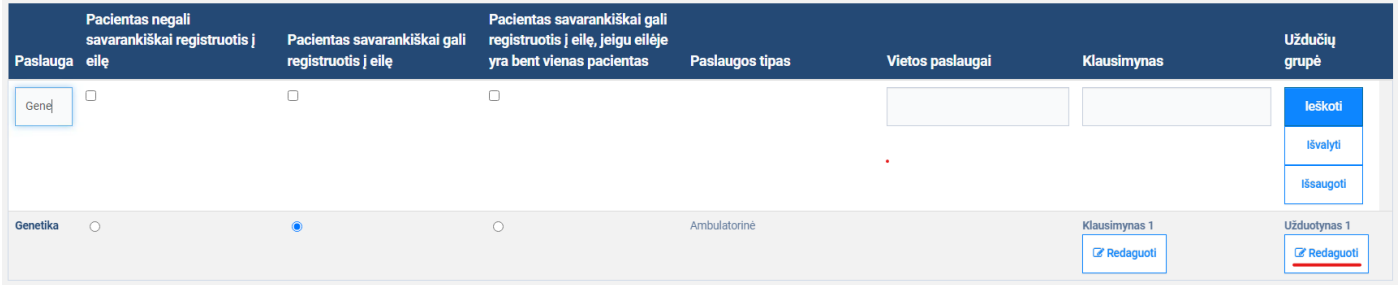

Atsidarius užduočių grupių redagavimo ir priskyrimo langas, užduočių grupių paieškos laukelyje įveskite užduoties grupės teksto fragmentą, pagal įvedamą užduočių grupių fragmentą užduočių grupių sąrašas filtruojamas.

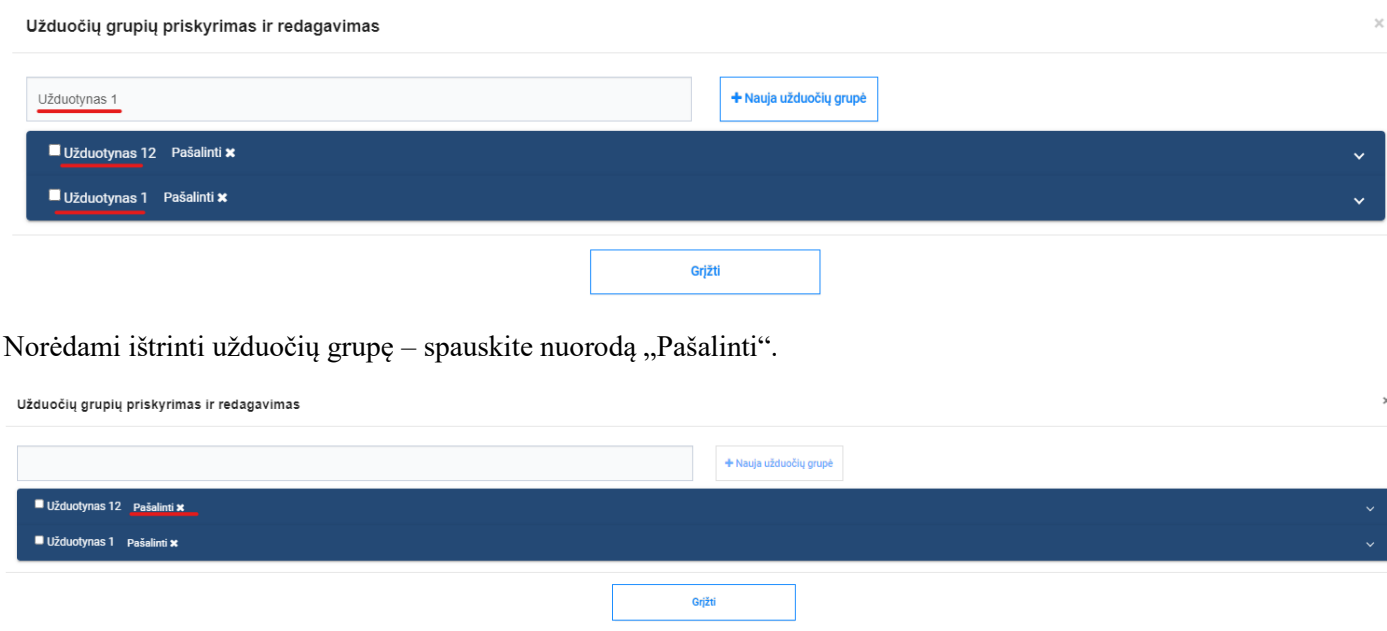

Po atlikto veiksmo atsidaro langas reikalaujantis patvirtinimo, kad tikrai norite pašalinti užduočių grupę. Paspaudus mygtuką "Pašalinti" užduočių grupė yra pašalinama.

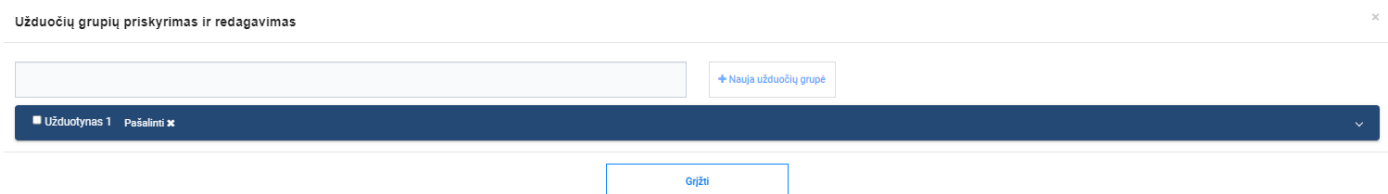

Spauskite mygtuką "Grįžti" norint uždaryti langą – užduočių grupės pakeitimai bus išsaugoti.

## <span id="page-33-0"></span>**11.Paslaugai priskirti klausimyną ir užduočių grupę**

#### <span id="page-33-1"></span>**Aprašas**

Naujas IPR IS funkcionalumas leidžiantis SPĮ administratoriui registratūroje priskirti norimą klausimyną ir/ar užduočių grupę paslaugai. Svarbu žinoti, kad užduočių grupių ar klausimynų sukūrimas automatiškai nepriskiria jų paslaugai. Tik atlikus šioje dalyje nurodytus veiksmus pacientas registruodamasis vizitui (šiai paslauga) gaus užduočių grupėje nurodytas užduotis arba klausimyne nurodytus klausimus.

#### <span id="page-33-2"></span>**Veiksmai**

Susiraskite norimą įstaigą ir spaudžia mygtuką "Registratūros".

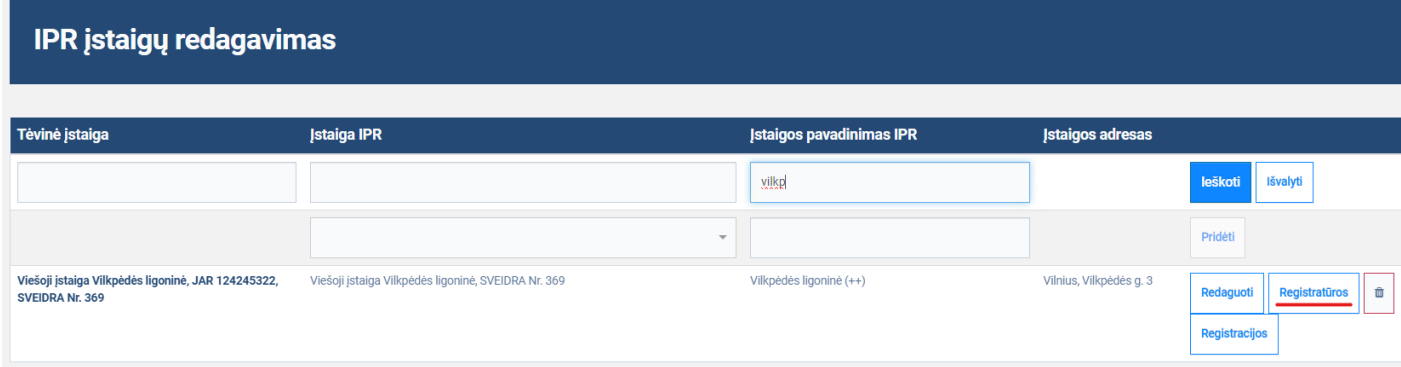

Atsidarius IPR IS registratūrų redagavimo langui, prie norimos registratūros spauskite mygtuką "Paslaugos".

![](_page_34_Picture_15.jpeg)

Atsidarius paslaugų parametrų redagavimo langui, paslaugų paieškos laukelyje įveskite paslaugos tekstų fragmentus. Pagal įvedamus paslaugų fragmentus sąrašas turėtų būti filtruojamas.

![](_page_34_Picture_16.jpeg)

Prie norimo paslaugos įrašo stulpelyje "Užduočių grupė" spauskite mygtuką prie įrašo "Redaguoti".

![](_page_35_Picture_33.jpeg)

Atidarius užduočių grupių redagavimo ir priskyrimo langui, užduočių grupių paieškos laukelyje įveskite užduočių grupės teksto fragmentą ir pagal tai užduočių grupių sąrašas bus filtruojamas.

![](_page_35_Picture_34.jpeg)

Norėdami priskirti užduočių grupę paslaugai, uždėkite žymą ant žymimojo lauko prie užduoties grupės pavadinimo.

![](_page_35_Picture_35.jpeg)

Paspaudus mygtuką "Grįžti" galite matyti, kad užduočių grupė buvo priskirta prie paslaugos. Tai reiškia, kad pacientas registruodamasis vizitui su šia paslauga gaus užduočių grupėje nurodytas užduotis.

![](_page_35_Picture_36.jpeg)

Analogiškus veiksmus galite atlikti su klausimynu. Prie norimo paslaugos įrašo stulpelyje "Klausimynas" spauskite mygtuką prie įrašo "Redaguoti".

![](_page_36_Picture_12.jpeg)

Atidarius klausimynų redagavimo ir priskyrimo langui, užduočių grupių paieškos laukelyje įveskite klausimyno teksto fragmentą ir pagal tai klausimynų sąrašas bus filtruojamas.

![](_page_36_Picture_13.jpeg)

Norėdami priskirti klausimyną paslaugai, uždėkite žymą ant žymimojo lauko prie klausimyno pavadinimo.

#### Klausimynų priskyrimas ir redagavimas

![](_page_37_Picture_15.jpeg)

Paspaudus mygtuką "Grįžti" galite matyti, kad klausimynas buvo priskirtas prie paslaugos. Tai reiškia, kad pacientas registruodamasis vizitui su šia paslauga gaus klausimyne pateiktus klausimus.

![](_page_37_Picture_16.jpeg)

 $\times$